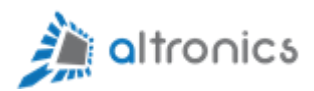

# Manual de Usuario

## IoT EDGE GATEWAY

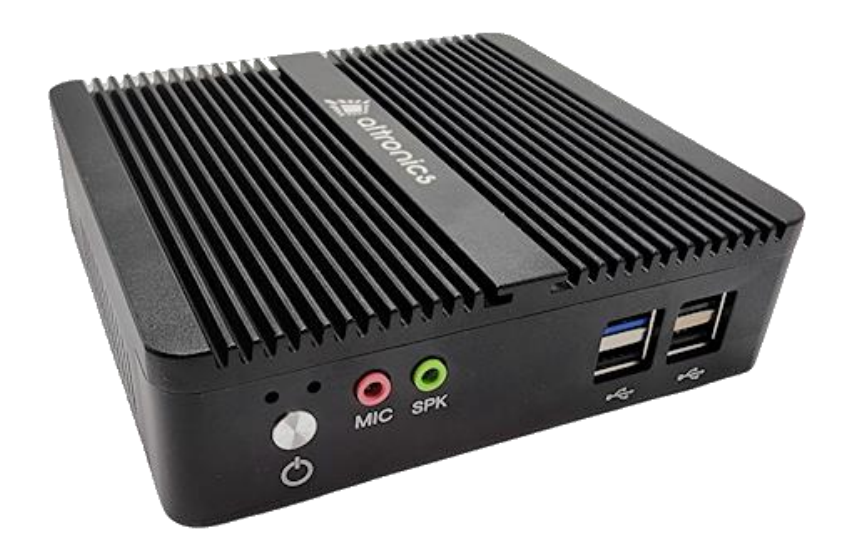

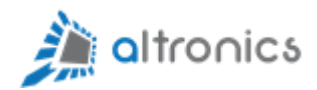

## Indice

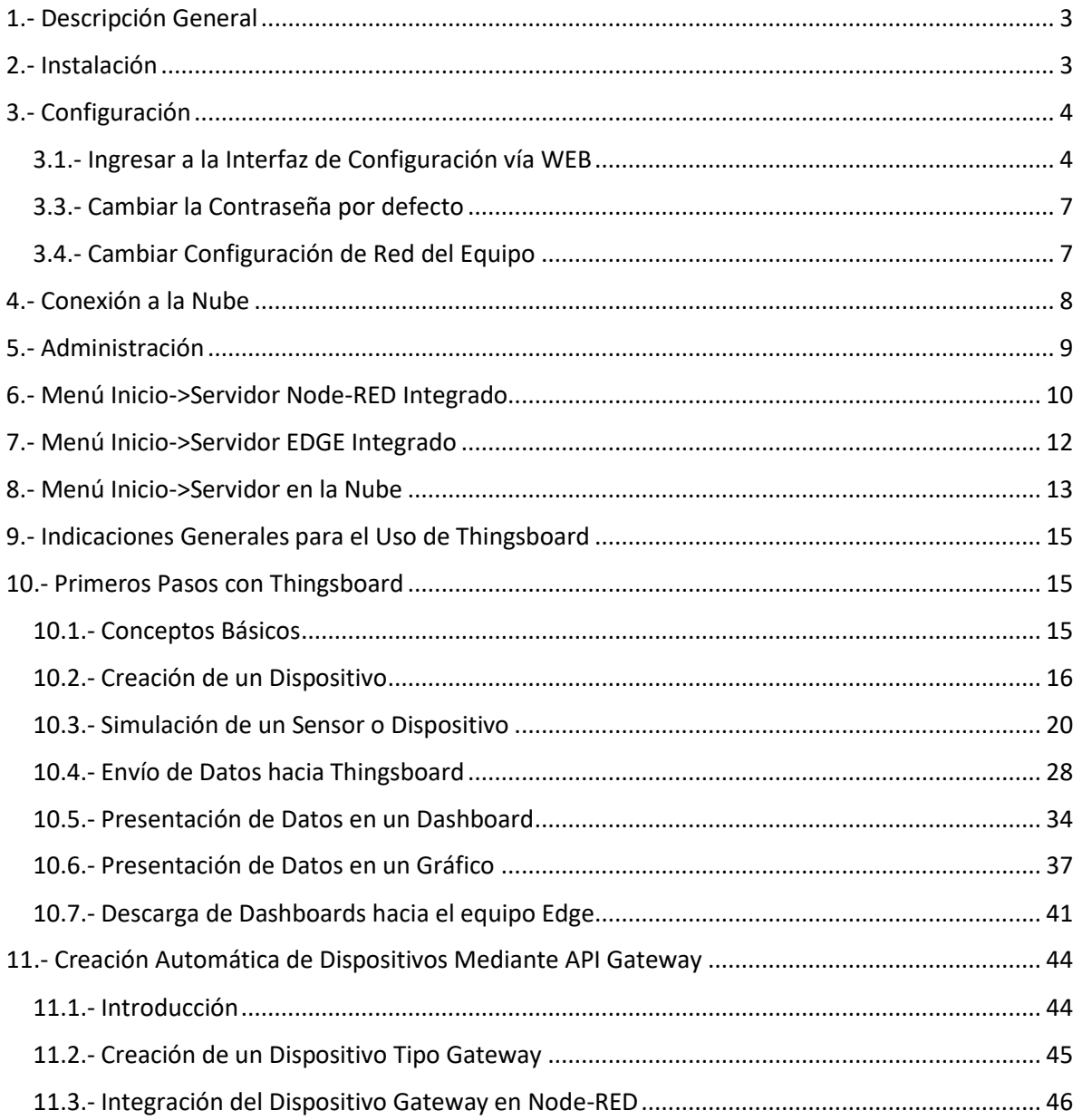

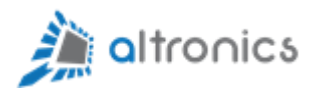

## <span id="page-2-0"></span>1.- Descripción General

Gracias por comprar este producto Altronics®. Antes de configurar su IoT Edge Gateway, compruebe el contenido del paquete para asegurarse de que ha recibido todos los elementos que se muestran a continuación.

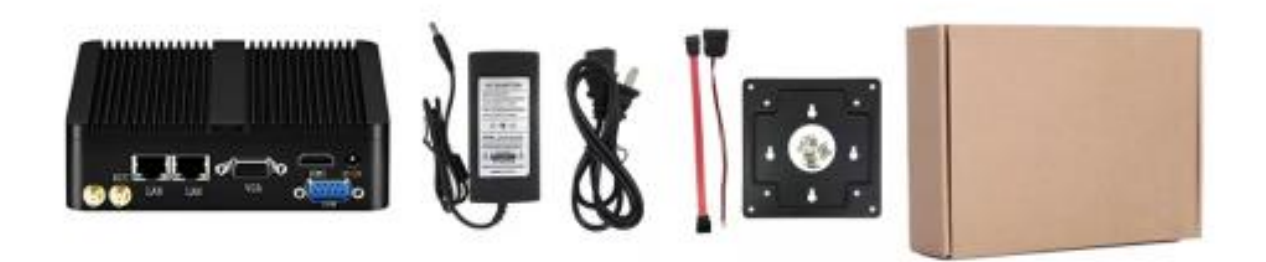

Figura 1 – Contenido de la caja

La caja debe contener los siguientes elementos:

- 1 IoT Edge Gateway
- Una fuente de poder para la alimentación del dispositivo (salida 12V 3A)
- Soporte VESA estándar
- Cables SATA para disco duro externo o adicional

## <span id="page-2-1"></span>2.- Instalación

La fuente de poder que se incluye con el equipo, está preparada para alimentación desde la red eléctrica en 100 – 240 VAC 50/50Hz.

El equipo se alimenta a través de un conector redondo macho estándar de 5.5 x 2.1 mm (centro positivo).

Rev0 – 01/2024 3

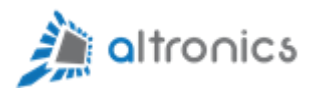

Conecte un cable de red Ethernet estándar al puerto RJ45 y el otro extremo a un router o switch de la red de la aplicación. También puede conectarlo directamente al puerto de red Ethernet del computador que utilizará para realizar la configuración del sistema.

## <span id="page-3-0"></span>3.- Configuración

<span id="page-3-1"></span>3.1.- Ingresar a la Interfaz de Configuración vía WEB

El equipo viene por defecto con las siguientes credenciales:

Dirección IP: 10.130.1.1

Usuario: admin

Contraseña: altronicsaltronics

Dirección ip Fallback: 192.168.252.1

La dirección ip Fallback sirve para acceder al equipo en caso que haya olvidado la dirección ip principal.

Para ingresar a la configuración se debe utilizar un navegador estándar (por ejemplo (Chrome, Mozilla Firefox, Internet Explorer, Safari, etc.). Para esto se debe ingresar lo siguiente en la barra de direcciones y presionar Enter.

### [http://10.130.1.1](http://10.130.1.1/)

Para que esto funcione es necesario que su computador esté en el mismo segmento de direcciones ip que el IoT Edge Gateway. Por ejemplo, en el caso de Windows podríamos asignarla la dirección ip 10.130.1.2 a nuestro PC:

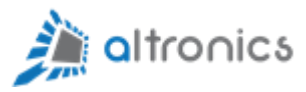

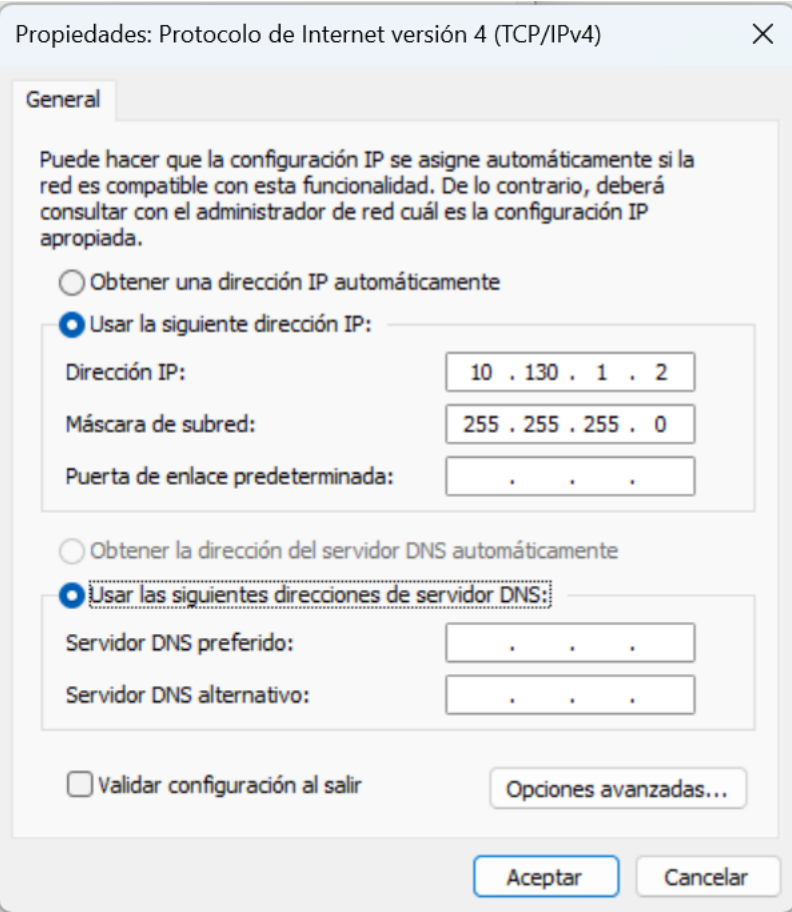

Figura 2 – Configuración de Red

Si todo está bien debemos visualizar la siguiente pantalla de ingreso al sistema:

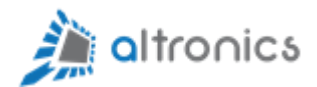

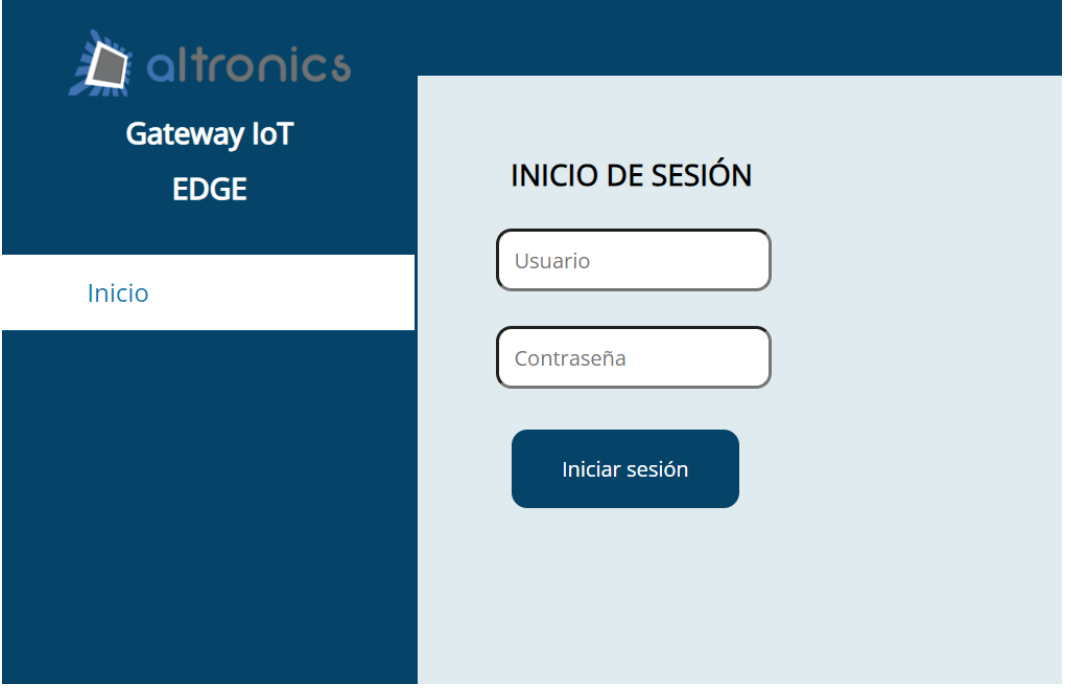

Figura 3 – Pantalla de acceso a configuración

Una vez que ingresamos al sistema nos debe aparecer la siguiente pantalla:

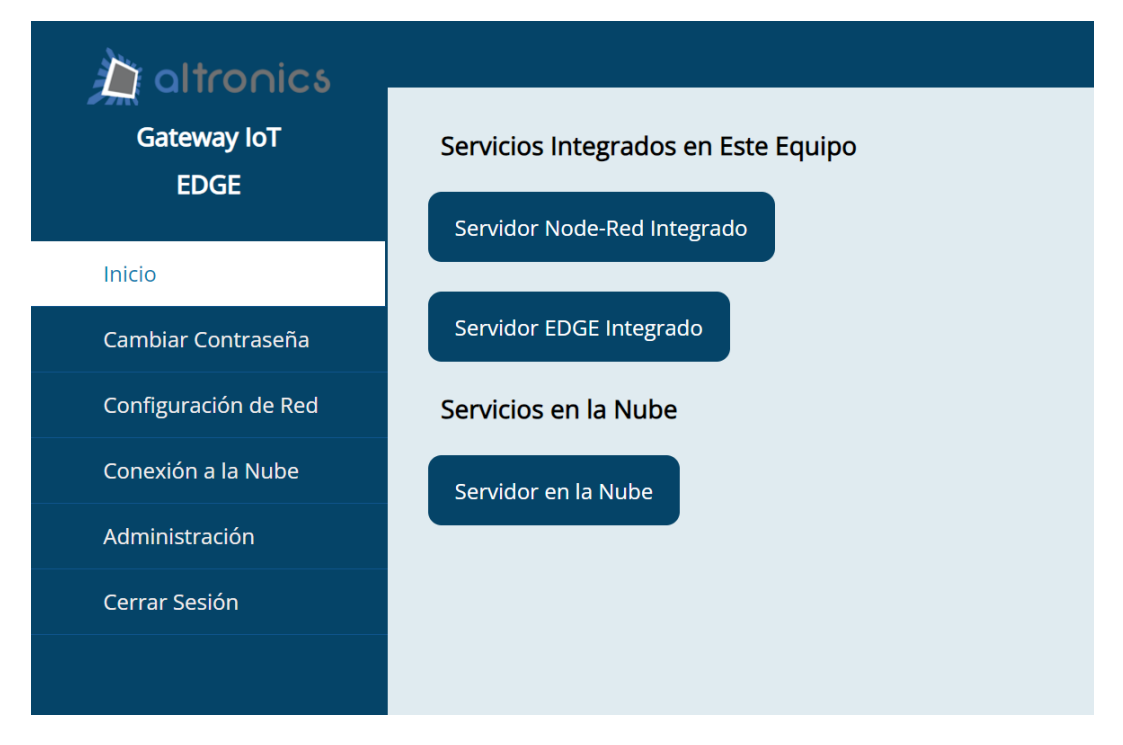

Figura 4 – Menú de Inicio

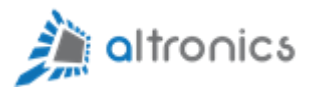

#### <span id="page-6-0"></span>3.3.- Cambiar la Contraseña por defecto

Lo primero que se recomienda hacer, es cambiar la contraseña por defecto. Se debe llevar un registro seguro de la nueva contraseña, para no tener que restablecer el equipo al estado de fábrica (Factory reset) en caso de olvido.

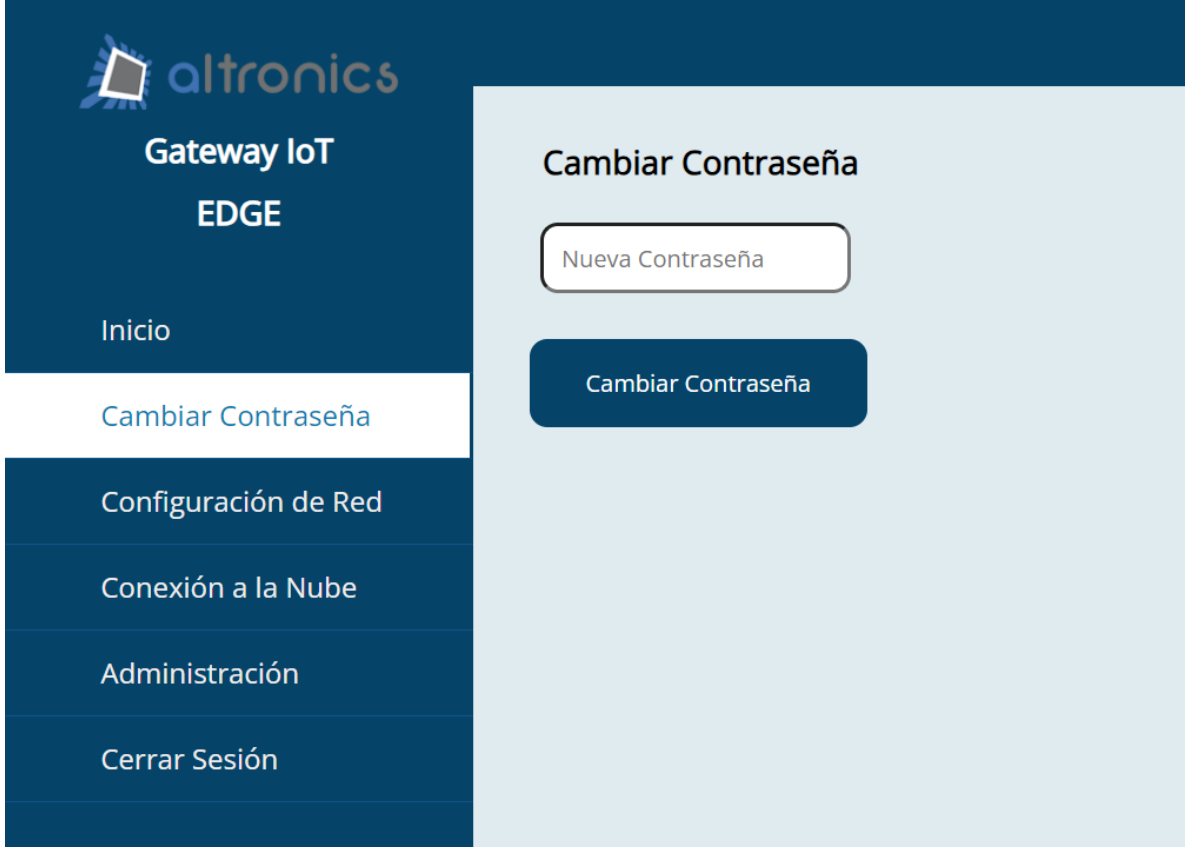

Figura 5 – Cambio de contraseña

Actualmente no es posible cambiar el nombre de usuario administrador. Sólo se puede cambiar la contraseña.

### <span id="page-6-1"></span>3.4.- Cambiar Configuración de Red del Equipo

Mediante este menú de configuración es posible establecer una dirección ip fija para el equipo o la obtención de dirección ip mediante DHCP.

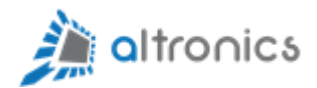

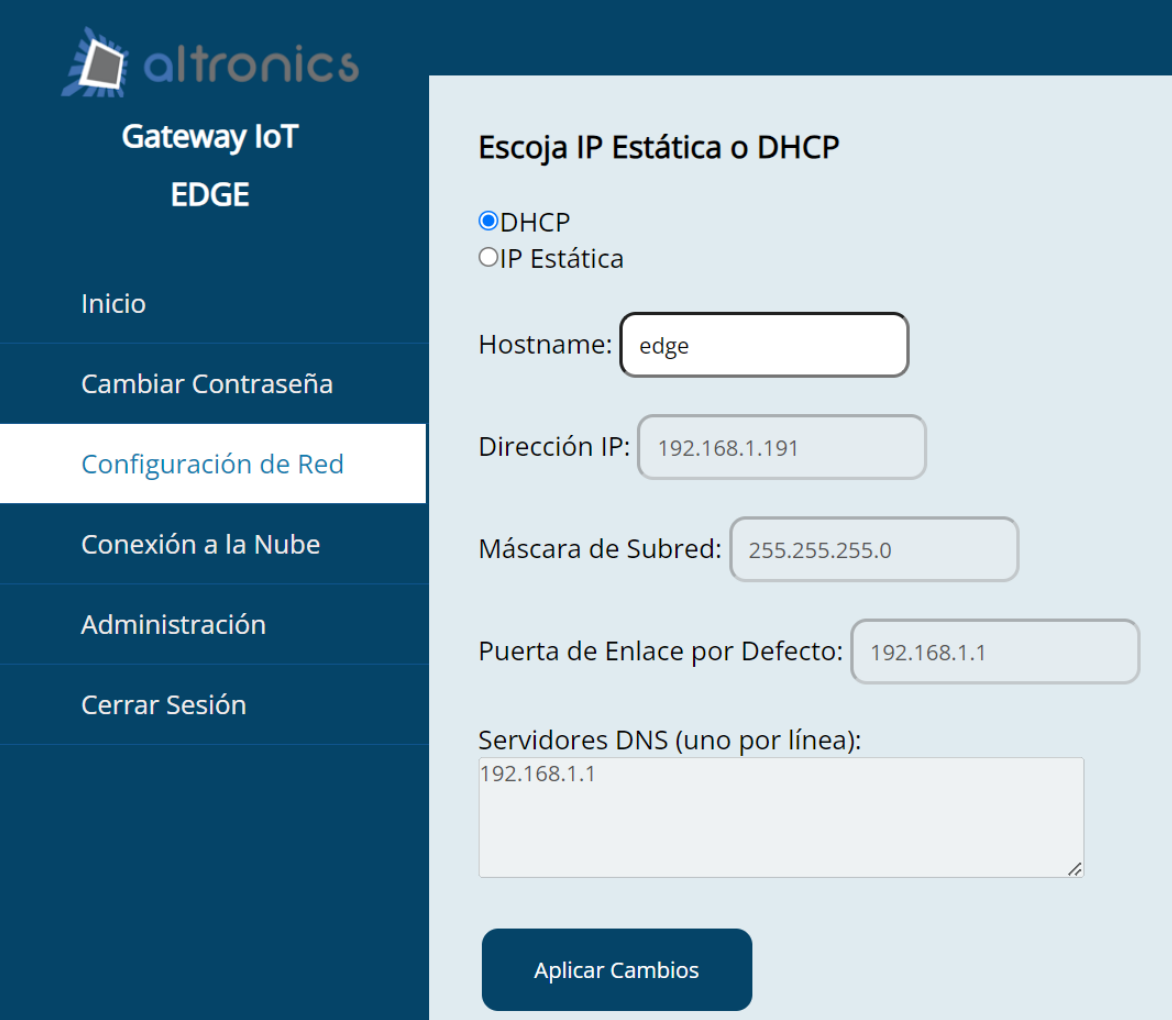

Figura 6 – Configuración de Red

## <span id="page-7-0"></span>4.- Conexión a la Nube

Este menú de configuración muestra los parámetros que utiliza el equipo para conectarse al servidor Thingsboard de Altronics Chile en la nube (altronics.app).

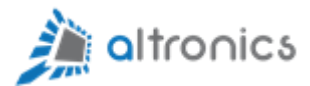

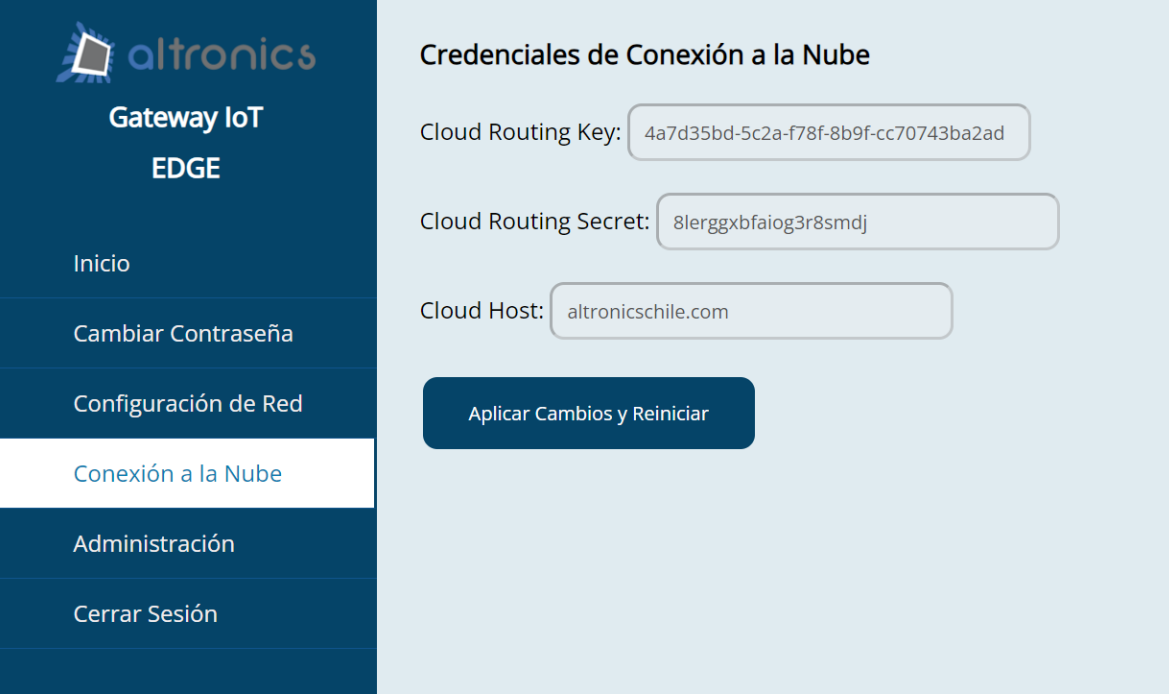

Figura 7 – Menú de Conexión a la Nube

Estos parámetros son de sólo lectura.

## <span id="page-8-0"></span>5.- Administración

El menú de administración permite:

- Apagar el sistema de forma segura
- Reiniciar el sistema
- Cerrar sesión

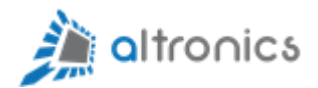

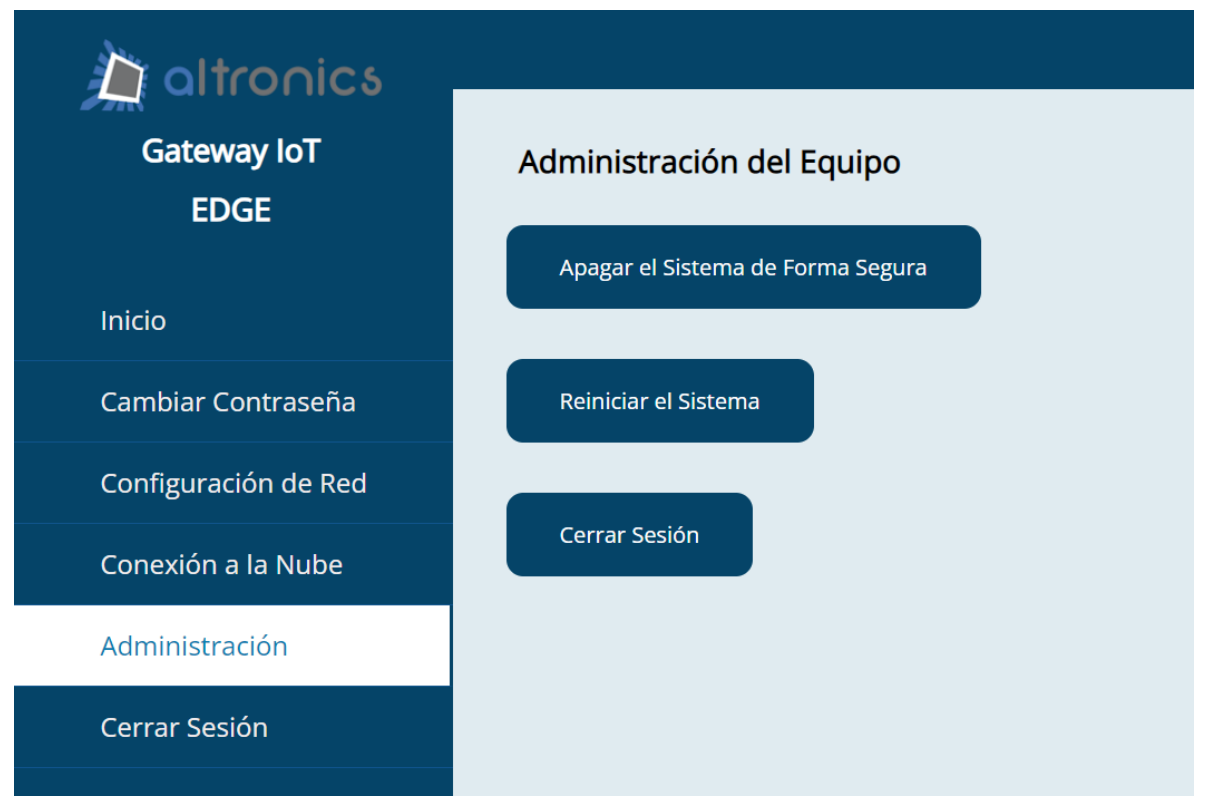

Figura 8 – Menú de Administración

## <span id="page-9-0"></span>6.- Menú Inicio->Servidor Node-RED Integrado

Este menú permite acceder al servidor Node-Red que viene integrado en el equipo. Las credenciales de acceso son exactamente las mismas que se utilizan para acceder al menú principal de configuración del equipo.

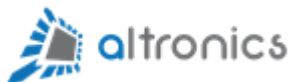

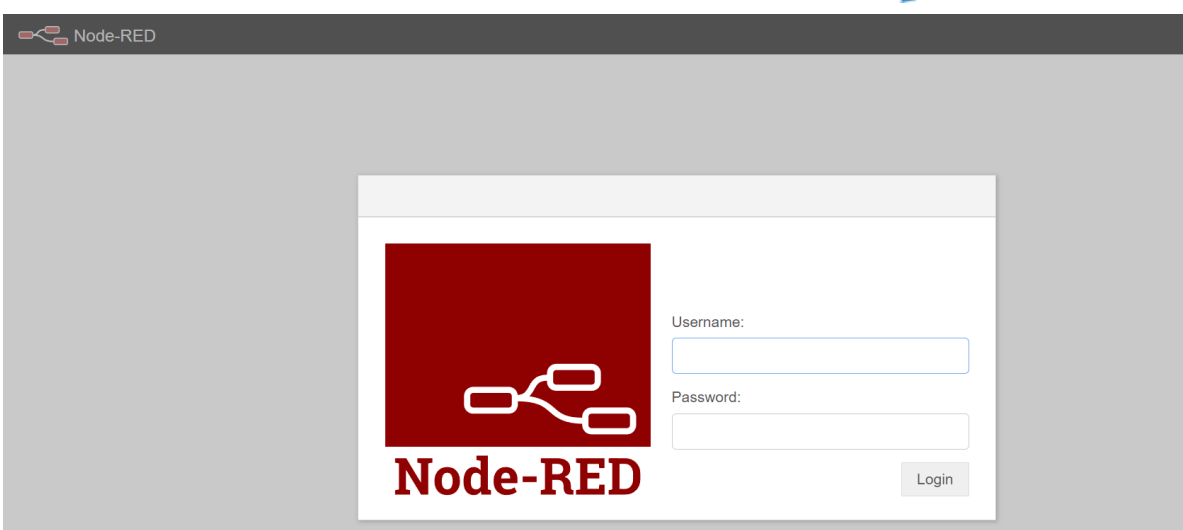

Figura 9 – Acceso a Node-RED

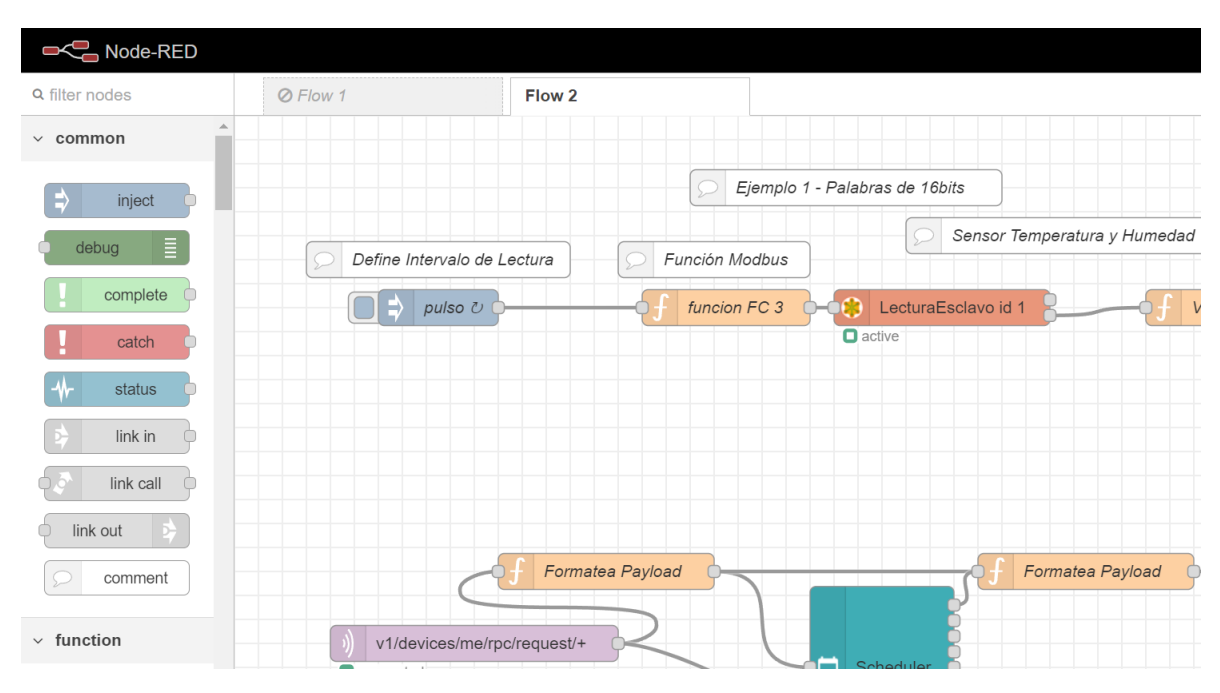

Figura 10 – Ejemplos Node-RED

El equipo viene con ejemplos para integración de equipos Modbus y MQTT.

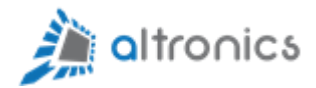

## <span id="page-11-0"></span>7.- Menú Inicio->Servidor EDGE Integrado

Esta opción permite acceso al servidor local Thingsboard Edge mediante credenciales que serán entregadas por Altronics Chile vía correo electrónico.

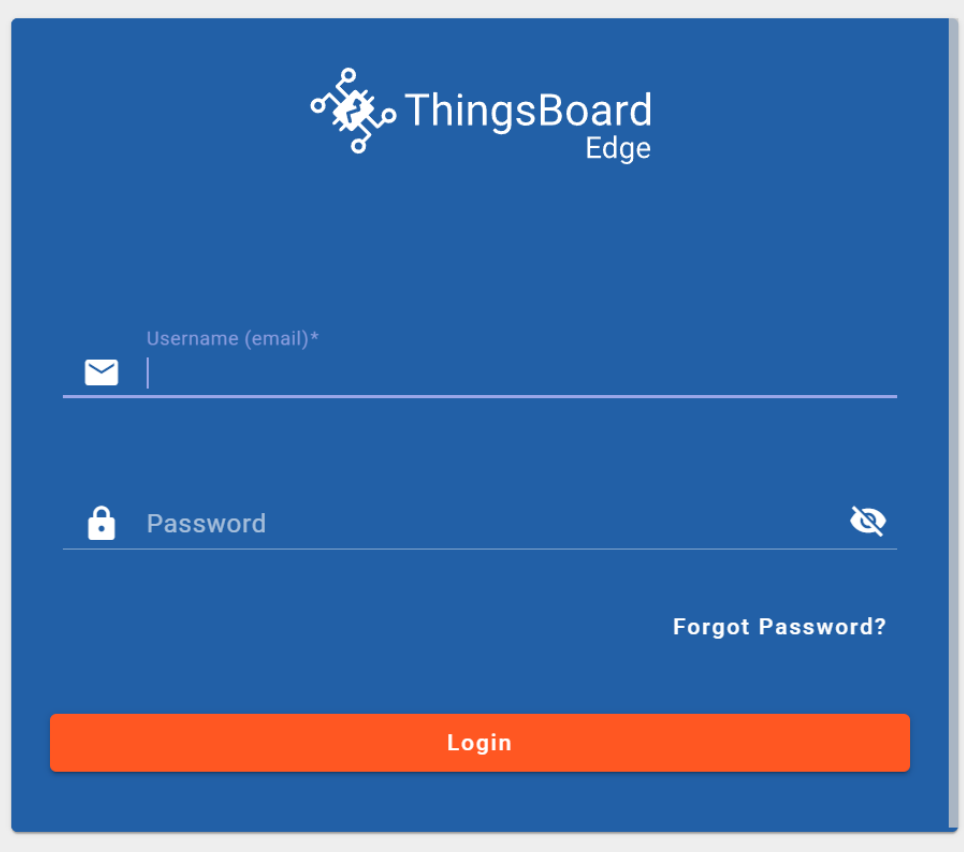

Figura 11 – Acceso a ThingsBoard Edge Local

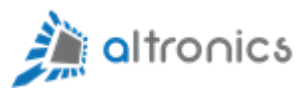

| <b>DiscrimingsBoard</b>               | <b>A</b> MiniPC                                  |                  |                                    |                              |                               |                                                                             | 83 |                |                                       |
|---------------------------------------|--------------------------------------------------|------------------|------------------------------------|------------------------------|-------------------------------|-----------------------------------------------------------------------------|----|----------------|---------------------------------------|
| <del>n</del> Home                     | Devices 7                                        | <b>View docs</b> | <b>Add Device</b>                  | Alarms 7                     |                               |                                                                             |    | Get started    |                                       |
| a Edge<br>$\blacktriangle$            | Active<br>Inactive<br>71.                        | 71.              | Total<br>71.                       | Critical<br>71.              | Assigned to me                | Total<br>7                                                                  |    |                |                                       |
| <b>6</b> Status                       | 3<br>$\overline{2}$                              |                  | 5                                  | $0$ <b>A</b>                 | 0                             | 0                                                                           |    | (1             | Create de                             |
| <b>H</b> Cloud events                 |                                                  |                  |                                    | Activity                     |                               |                                                                             |    |                | Let's provision y<br>platform via UI. |
| A Alarms                              | Dashboards<br>Last viewed $\vee$<br>- 71         |                  | <b>Add Dashboard</b>               | History - last 30 days       |                               | Devices $\vee$                                                              |    |                | on how to do it:                      |
| <b>H</b> Dashboards                   | Name                                             |                  | Last viewed $\downarrow$           | 3                            |                               |                                                                             |    |                | How to cr                             |
| <b>A</b> Entities<br>$\blacktriangle$ | ☆<br>HistóricosMiniPC<br>☆<br>SchedulerLocalEdge |                  | month ago<br>month ago             | $\overline{2}$               |                               |                                                                             |    | $\sqrt{2}$     | Connect d                             |
| <b>Lan</b> Devices                    |                                                  |                  |                                    |                              |                               |                                                                             |    |                |                                       |
| <b>Hand Assets</b>                    |                                                  |                  |                                    | 1                            |                               |                                                                             |    | 3              | Create das                            |
| <b>In</b> Entity Views                |                                                  |                  |                                    | $\circ$<br>Dec 08            | Dec 16                        | Dec 24                                                                      |    | $\blacksquare$ | Configure                             |
| <b>B</b> Profiles<br>$\checkmark$     |                                                  |                  |                                    |                              |                               |                                                                             |    | $\bullet$      | Create alar                           |
| 22 Customers                          | <b>Quick links</b><br>Dashboards<br>Alarms       |                  | Documentation 7<br>Getting started | $\mathcal{P}$<br>Rule engine | Usage 7<br>Devices            | Entities $\vee$<br>$5/$ $\infty$<br><b>Contract Contract</b>                |    | 6              | Create cus<br>dashboard               |
| «→ Rule chains                        | Devices                                          |                  | API                                | Device profiles              | Assets<br>Users<br>Dashboards | <b>Contract Contract</b><br>$0/$ $\infty$<br>$4/$ $\infty$<br>$3/$ $\infty$ |    |                |                                       |

Figura 12 – Menú Principal de ThingBoard Edge

## <span id="page-12-0"></span>8.- Menú Inicio->Servidor en la Nube

Esta opción permite acceso al servidor Thingsboard de Altronics Chile en la nube. Las credenciales de acceso son las mismas que se utilizan para acceder al servidor Thingsboard Edge local.

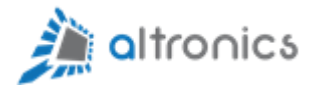

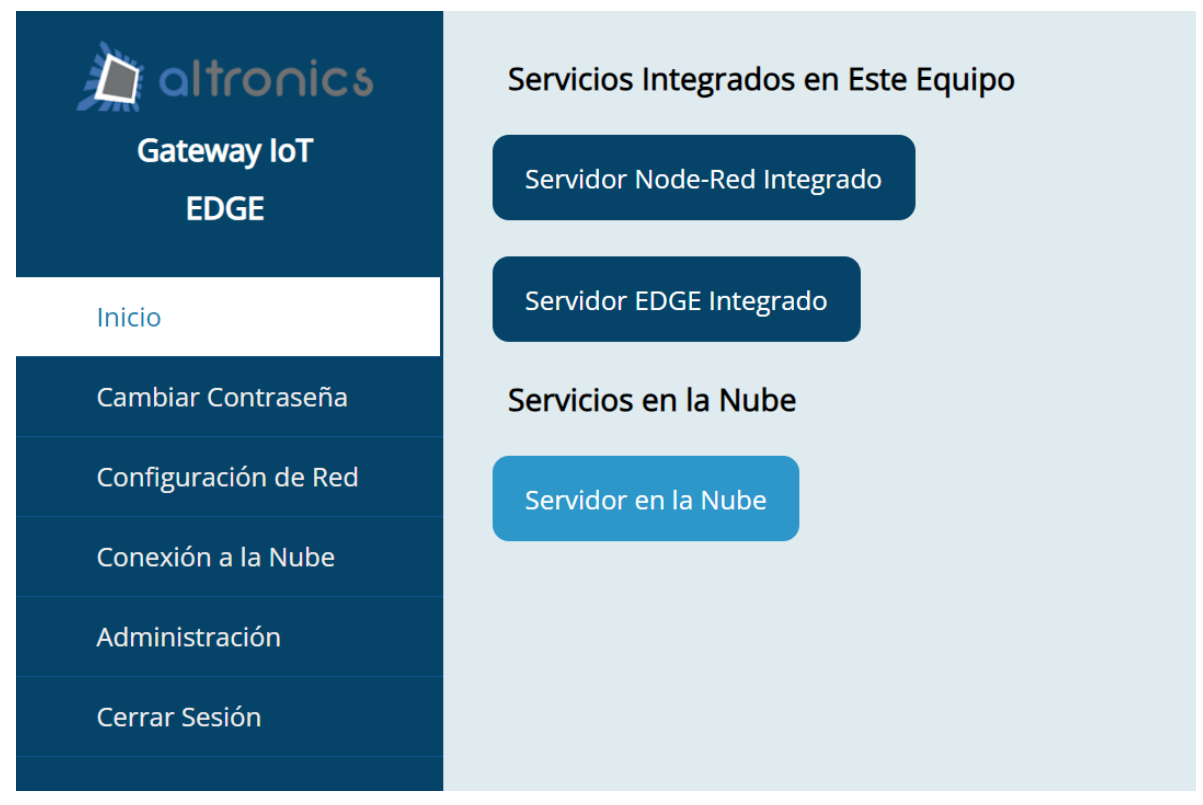

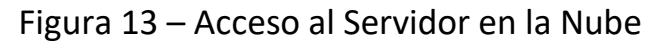

| <b>後</b> ThingsBoard                     | $\bigwedge$ Home                                  |                                    |                              |                                                                                                    |                                                                                                    |                                           |
|------------------------------------------|---------------------------------------------------|------------------------------------|------------------------------|----------------------------------------------------------------------------------------------------|----------------------------------------------------------------------------------------------------|-------------------------------------------|
| $\overline{f}$ Home                      | Devices 7<br><b>View docs</b>                     | <b>Add Device</b>                  | Alarms 7                     |                                                                                                    |                                                                                                    | Get started                               |
| $\overline{\triangle}$ Alarms            | Inactive<br>Active<br>71.<br>71.                  | Total<br>71                        | Critical<br>71.              | Assigned to me                                                                                                    | Total<br>71                                                                                             |                                           |
| <b>H</b> Dashboards                      | 5<br>9                                            | 14                                 | $0$ <b>A</b>                 | 0                                                                                                    | 0                                                                                                    | Create de<br>$\left( 1 \right)$           |
| <b>A</b> Entities<br>$\blacktriangle$    |                                                   |                                    | Activity                     |                                                                                                    | Devices $\sim$                                                                                          | Let's provision y<br>platform via UI.     |
| <b>Lan</b> Devices                       | Dashboards 7<br>Last viewed $\sim$                | <b>Add Dashboard</b>               | C History - last 30 days     |                                                                                                    |                                                                                                    | on how to do it:                          |
| <b>Hem</b> Assets                        | Name                                              | Last viewed $\downarrow$           | 15                           |                                                                                                    |                                                                                                    | <b>B</b> How to cr                        |
| <b>In</b> Entity Views                   | ☆<br>SF_Sistema<br>SF_Gráfico 3D Temperatura<br>☆ | 19 hr ago<br>19 hr ago             | 10                           | <u> 1989 - 1989 - 1989 - 1980 - 1981 - 1982 - 1983 - 1984 - 1984 - 1984 - 1984 - 1984 - 1984 - 1984 - 1984 - 1984 - 19</u> | .                                                                                                    | $\overline{2}$<br>Connect de              |
| <b>B</b> Profiles<br>$\blacktriangle$    | ☆<br>SF_Gráfico 3D Humedad                        | 19 hr ago                          |                              |                                                                                                    |                                                                                                    |                                           |
| <b>D</b> Device profiles                 | 굯<br>SF_Gráficos                                  | 19 hr ago                          | 5                            |                                                                                                    |                                                                                                    | 3<br>Create das                           |
| <b>B</b> Asset profiles                  | ☆<br>SF_Tablas                                    | 2 days ago                         | $\Omega$<br>Dec 08           | Dec 16                                                                                                    | Dec 24                                                                                                  | Configure:<br>$\overline{4}$              |
| 22 Customers                             |                                                   |                                    |                              |                                                                                                    |                                                                                                    | 5<br>Create alar                          |
| «→ Rule chains                           | Ouick links<br>Dashboards<br>Alarms               | Documentation 7<br>Getting started | $\mathcal{L}$<br>Rule engine | Usage 7<br>Devices                                                                                                    | Entities $\vee$<br>$14/$ $\circ$<br><b>Contract Contract</b>                                            | Create cus<br>$\overline{6}$<br>dashboard |
| <b>P</b> Edge management<br>$\checkmark$ | Devices                                           | API                                | Device profiles              | Assets<br>Users<br>Dashboards                                                                                              | $0/$ $\infty$<br><b>Contract Contract</b><br>$6/$ $\infty$<br>$11 / \infty$<br><b>Contract Contract</b> |                                           |

Figura 14 – Menú Principal del Servidor ThingsBoard

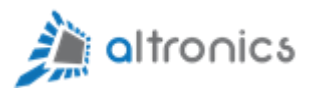

## <span id="page-14-0"></span>9.- Indicaciones Generales para el Uso de Thingsboard

Este equipo sincroniza la instancia local de Thingsboard Edge con una instancia en la nube.

Algunas tareas de configuración pueden realizarse únicamente en la nube y se descargan desde la nube hacia el equipo Edge local. Por ejemplo, todos los dashboards (paneles gráficos) se deben desarrollar en la nube y luego se pueden asignar a uno o más equipos IoT Edge.

Si se pierde la conexión a Internet del IoT EDGE Gateway, no se perderá información, porque éste seguirá historizando datos y sincronizará todo hacia la nube cuando se restablezca la conexión a Internet.

El equipo permite gestionar alarmas, datos históricos, usuarios, dashboards; pero en caso de que la aplicación requiera un procesamientos especial de los datos, se puede usar el servidor Node-Red local para este propósito.

## <span id="page-14-1"></span>10.- Primeros Pasos con Thingsboard

### <span id="page-14-2"></span>10.1.- Conceptos Básicos

La jerarquía del sistema Thingsboard considera que todo sistema debe pertenecer a un "Tenant" o propietario y que cada Tenant puede tener uno o más clientes. Cada tenant debe tener uno o más usuarios administradores y cada cliente debe tener uno o más usuarios finales.

El equipo IoT Edge Gateway cuenta con una instancia local de Thingsboard Edge que permite integración de dispositivos para telemetría y sincroniza esta información con una instancia de Thingsboard en la nube de forma automática.

Si creamos un dispositivo en la instancia local, dicho dispositivo será creado automáticamente en la nube también.

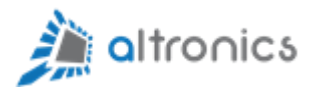

Cada dispositivo que vayamos creando podrá ser asignado a un único cliente.

Los Dashboards que se crean en la nube, se pueden asignar a múltiples clientes y descargar hacia múltiples unidades de dispositivos Edge, pero cada cliente visualizará el dashboard con los datos de sus propios sensores o dispositivos.

#### <span id="page-15-0"></span>10.2.- Creación de un Dispositivo

Si entramos al Menú Entidades->Dispositivos, en la instancia local de Thingsboard Edge, podremos crear nuevos dispositivos dando click en el botón  $"+'$ :

| • ThingsBoard<br>Edge                     | 31<br><b>Let</b> Dispositivos                         |                                   |                       |        | Administrador Propietario | ÷      |
|-------------------------------------------|-------------------------------------------------------|-----------------------------------|-----------------------|--------|---------------------------|--------|
| <b>A</b> Principal                        |                                                       |                                   |                       |        |                           |        |
| <b>B</b> Edge<br>$\hat{\phantom{a}}$      | <b>Dispositivos</b><br>$\equiv$ Filtro de dispositivo |                                   |                       |        |                           | Q      |
| <b>6</b> Status                           | Fecha de creación +<br><b>Nombre</b>                  | Perfil de dispositivo<br>Etiqueta | - 11                  |        |                           |        |
| m Cloud events                            | Scheduler1prueba<br>2023-11-06 13:38:39               | Scheduler                         | <<br>Scheduler1prueba | û<br>Ĥ | $\leftarrow$              | Ĥ<br>0 |
| $\triangle$ Alarmas                       |                                                       |                                   |                       |        |                           |        |
| <b>E</b> Paneles                          | 2023-11-06 09:37:04<br>TempyHum_01_xxx                | default                           | <                     | G<br>Ĥ | $\leftarrow$              | n<br>⊕ |
| <b>A</b> Entidades<br>$\hat{\phantom{a}}$ | 2023-11-06 09:33:42<br>TempyHum_01_wABZmgqBKKDhmSW    | default                           | ≺                     | Ĥ<br>ø | $\leftarrow$              | n<br>v |
| <b>La Dispositivos</b>                    | 2023-11-05 21:25:43<br>TempyHum_01_ScFiUGOSvqAoAyj    | default                           | ≺                     | Ĥ<br>O | $\leftarrow$              | ū<br>0 |
| <b>图 Activos</b>                          |                                                       |                                   |                       |        |                           |        |
| <b>In</b> Vistas de entidad               | 2023-11-05 21:25:02<br>GatewayLocal                   | default<br>GatewayLocal           | ≺                     | Ĥ<br>ю | չ                         | ñ<br>9 |

Figura 15 – Menú de Entidades->Dispositivos

Una vez que presionamos el botón "+" se desplegará el siguiente menú:

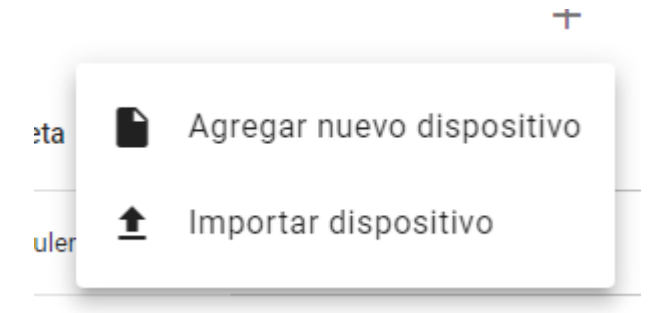

Y en este caso daremos un click en Agregar nuevo dispositivo e ingresaremos el nombre del mismo:

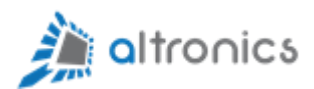

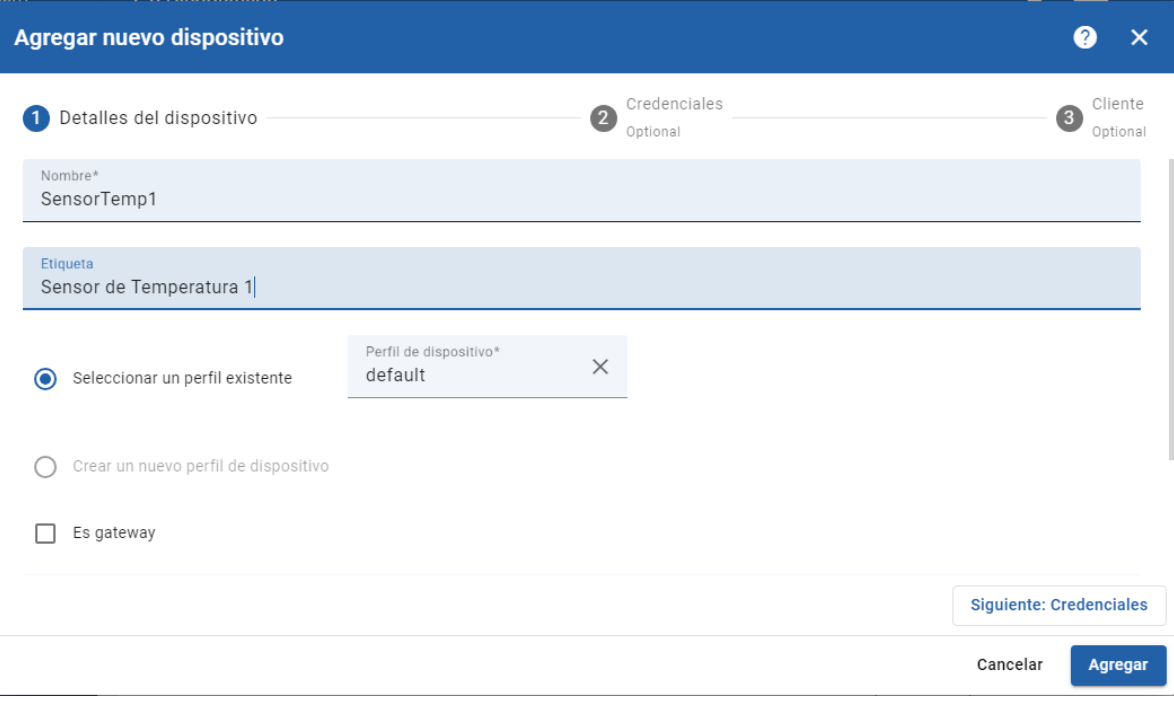

Figura 16 – Menú Agregar Dispositivo

Damos click en agregar y el dispositivo ya está creado:

| of ThingsBoard                               | <b>La Dispositivos</b>                                | 13                                         |
|----------------------------------------------|-------------------------------------------------------|--------------------------------------------|
| <b>A</b> Principal                           |                                                       |                                            |
| <b>a</b> Edge<br>$\hat{\phantom{a}}$         | <b>Dispositivos</b><br>$\equiv$ Filtro de dispositivo |                                            |
| <b>6</b> Status                              | Fecha de creación +<br>Nombre                         | Perfil de dispositivo<br>Etiqueta          |
| <b>門 Cloud events</b><br><b>Alarmas</b><br>A | 2024-01-11 17:03:48<br>SensorTemp1                    | Sensor de<br>E<br>default<br>Temperatura 1 |

Figura 17 – Nuevo Dispositivo

Si ahora damos click en el nombre del dispositivo, podemos editarlo y revisar otros parámetros, telemetría, atributos, etc.

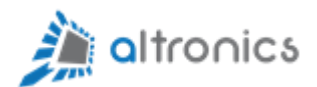

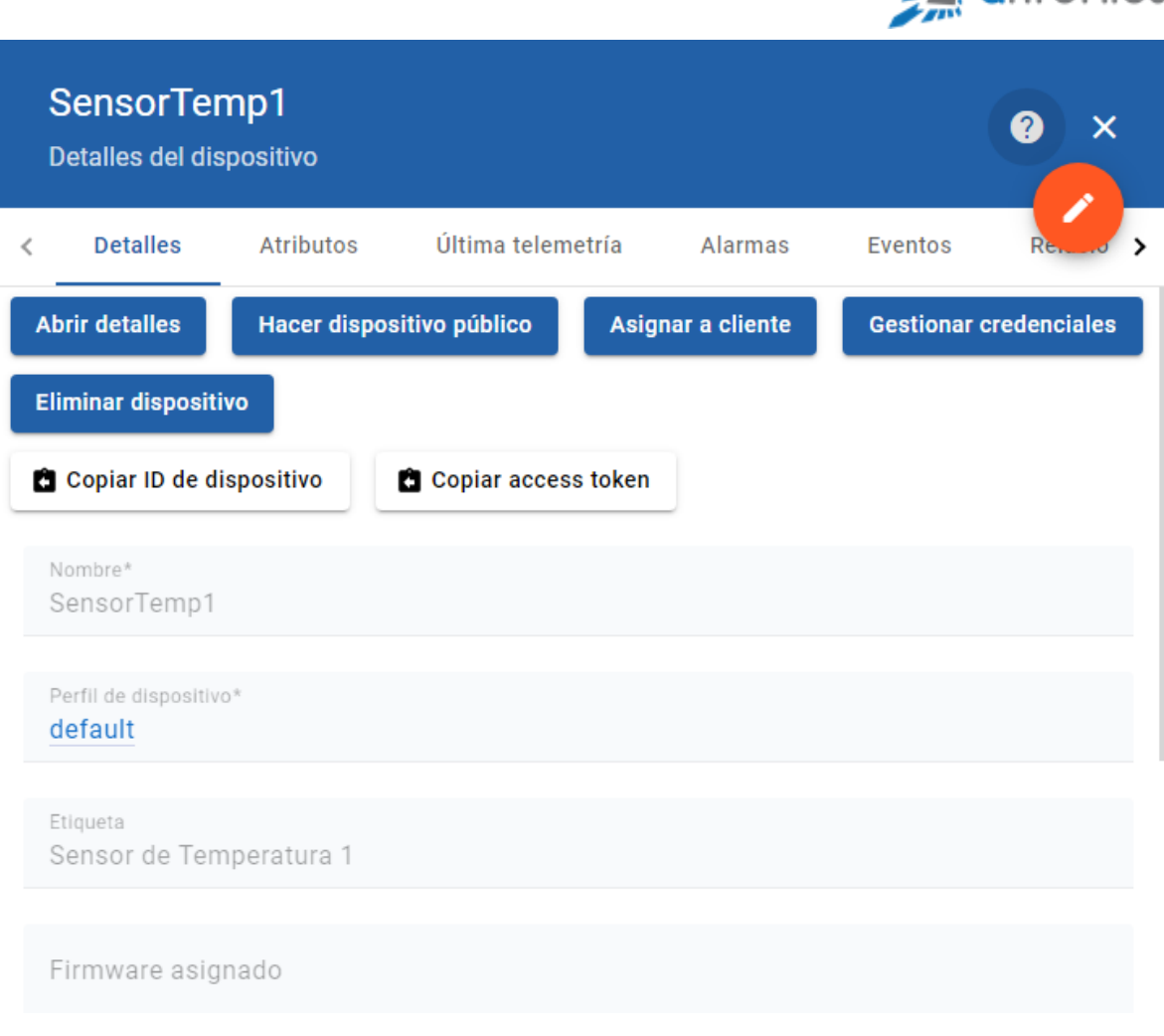

Figura 18 – Menú de Edición de Dispositivo

Si ahora vamos a la sección de dispositivos en el servicio de Thingsboard en la nube, vemos que el sensor que acabamos de crear también aparece:

| C<br>⋒<br>$\leftarrow$<br>25 altronics.app/pwa/<br>$\rightarrow$ | $\circ$ $\mathbb{C}$<br>Q                     | $\blacksquare$<br>☆   | ۵             | ş            |               |  |     |
|------------------------------------------------------------------|-----------------------------------------------|-----------------------|---------------|--------------|---------------|--|-----|
| <b>後</b> ThingsBoard                                             | <b>Lad</b> Dispositivos                       |                       |               |              |               |  |     |
| ← Principal                                                      |                                               |                       |               |              |               |  |     |
| $\triangle$ Alarmas                                              | <b>Dispositivos</b><br>$\equiv$ Device Filter |                       |               |              |               |  |     |
| <b>E</b> Paneles                                                 | Fecha de creación +<br>Nombre                 | Perfil de dispositivo | Etiqueta      | <b>State</b> | <b>Client</b> |  |     |
| <b>A</b> Entidades<br>$\hat{\phantom{a}}$                        | 2024-01-11 17:03:48<br>SensorTemp1            | default               | Sensor de     | Inactive     |               |  | - 2 |
| <b>La Dispositivos</b>                                           |                                               |                       | Temperatura 1 |              |               |  |     |

Figura 19 – Menú de Dispositivos en la Nube

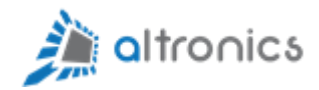

Podemos asignar este dispositivo a un cliente:

| <b>LeD</b> Dispositivos                |                       |                            |              |               |
|----------------------------------------|-----------------------|----------------------------|--------------|---------------|
| Dispositivos<br>$\equiv$ Device Filter |                       |                            |              |               |
| Fecha de creación +<br>Nombre          | Perfil de dispositivo | Etiqueta                   | <b>State</b> | <b>Client</b> |
| 2024-01-11 17:03:48<br>SensorTemp1     | default               | Sensor de<br>Temperatura 1 | Inactive     |               |

Figura 20 – Asignación de Dispositivo a un Cliente

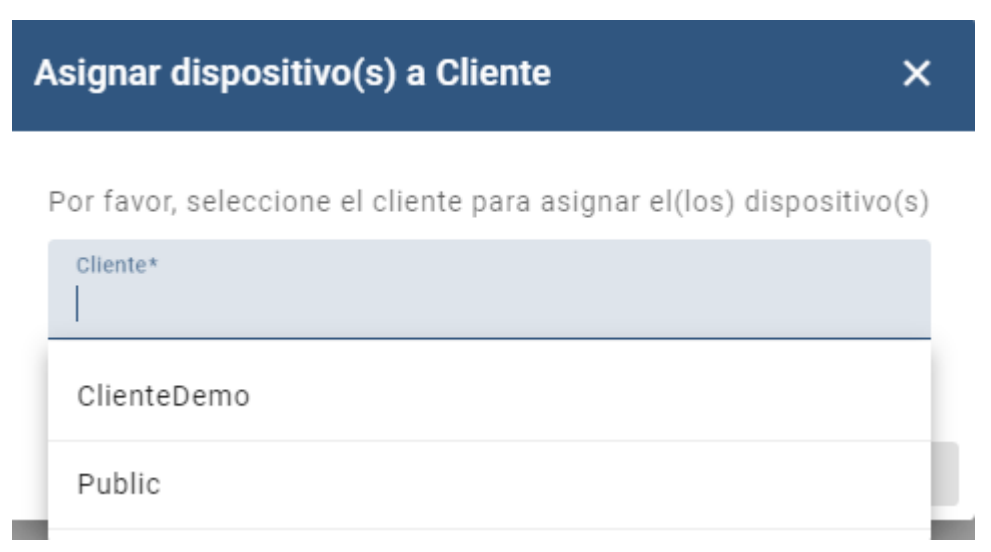

Figura 21 – Asignación de Dispositivo a un Cliente

O también podemos hacerlo público para que esté visible para todos los clientes.

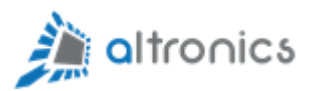

Ahora nuestro dispositivo existe en el sistema local y en la nube, pero no tiene datos de telemetría y/o atributos todavía.

#### <span id="page-19-0"></span>10.3.- Simulación de un Sensor o Dispositivo

Para los propósitos de este manual simularemos el sensor desde el servidor Node-RED integrado. En un caso real, lo normal sería que los datos del sensor nos lleguen mediante un protocolo de comunicaciones (MQTT, HTTP, UDP, Modbus, etc.).

Entramos a la interfaz web de Node-RED:

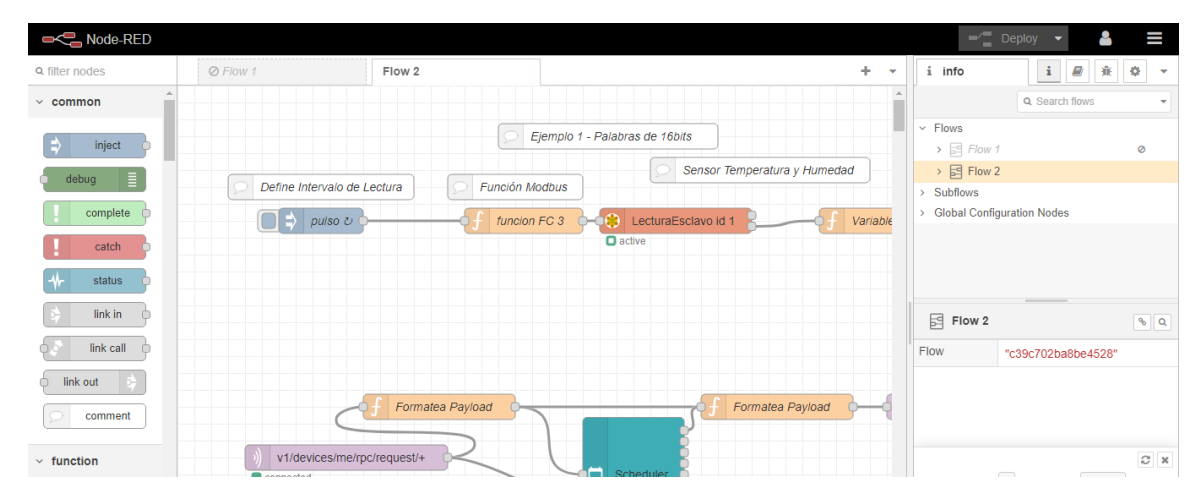

Figura 22 – Interfaz Web de Node-RED

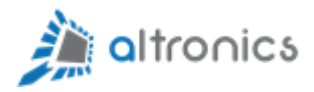

Damos click en la pestaña del lado derecho:

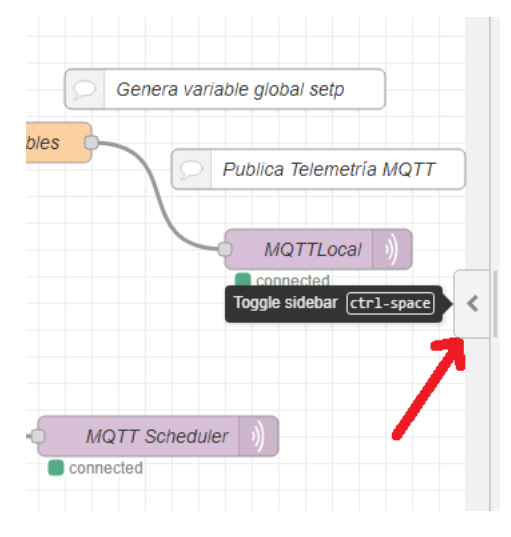

Figura 23 – Menú Lateral Derecho de Node-RED

Ahora damos click en el botón de información:

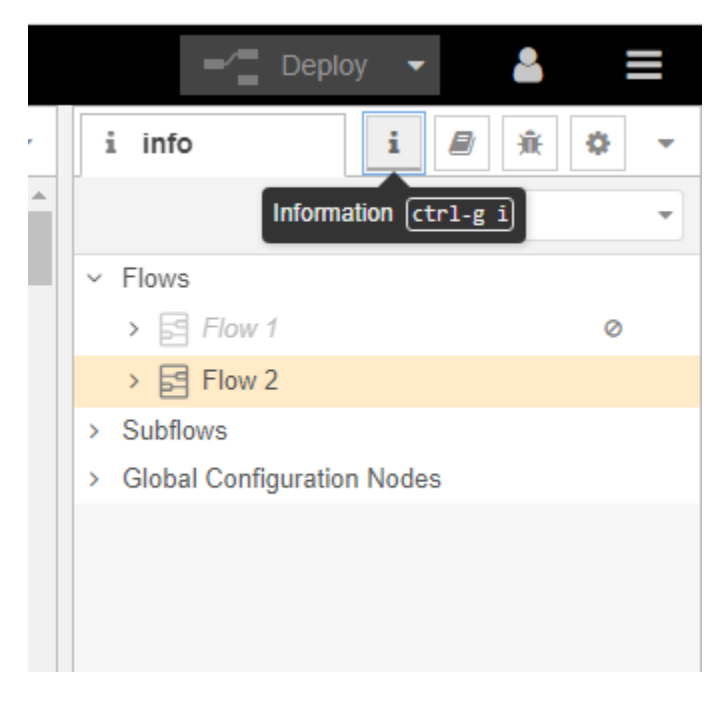

Figura 24 – Menú Lateral Derecho de Node-RED

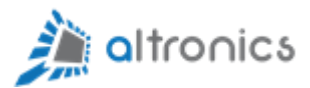

Y desactivamos todos los flujos existentes para mantenerlos como repositorio de consulta, pero sin que funcionen.

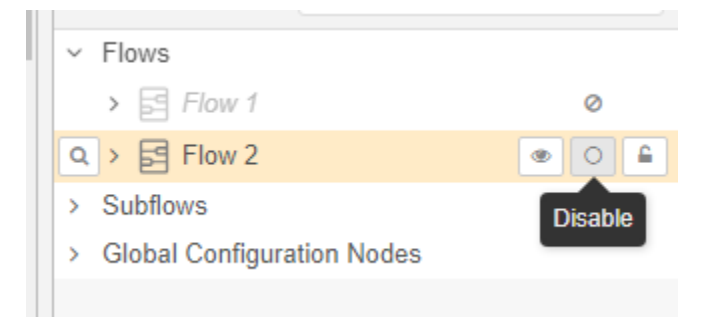

Figura 25 – Desactivar Flujos en Node-RED

Y quedarán todos así:

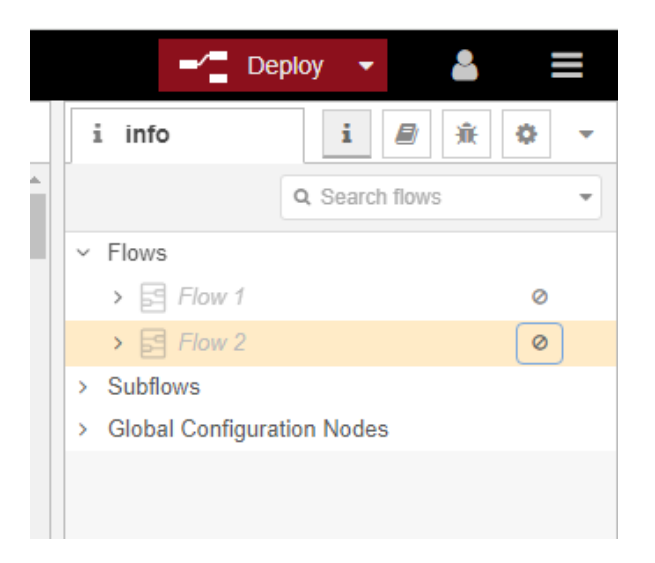

Figura 26 – Desactivar Flujos en Node-RED

Ahora damos click en el signo "+" para crear un nuevo flujo:

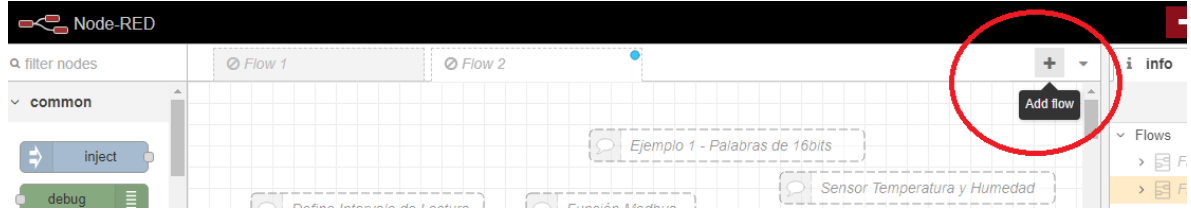

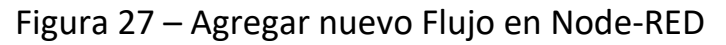

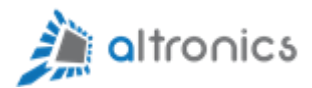

Y si ahora damos click en el nombre del nuevo flujo, podremos editarlo para darle un nuevo nombre:

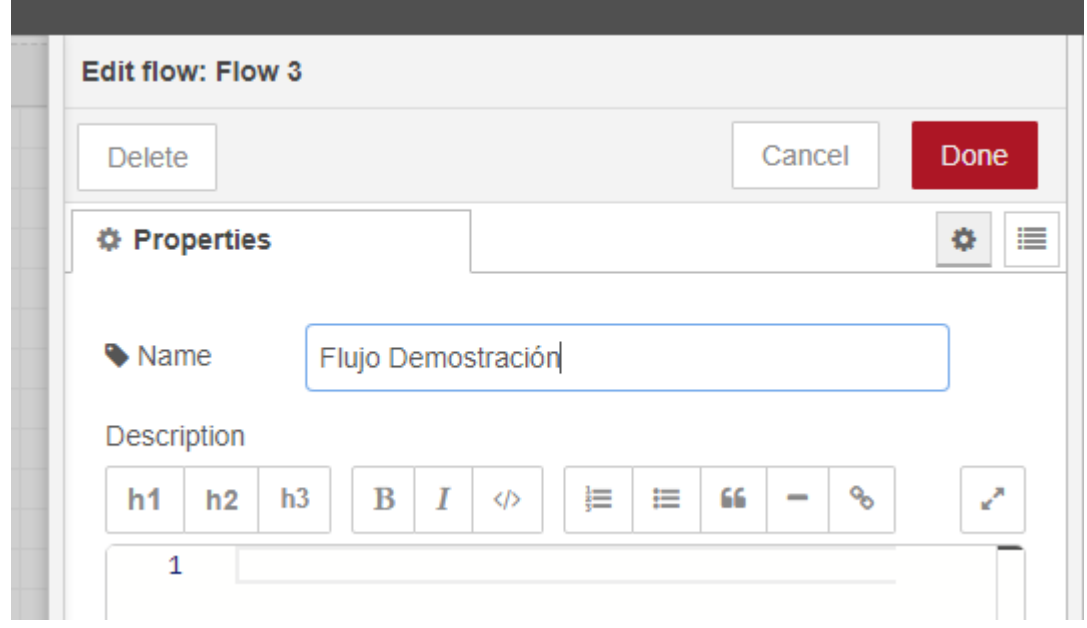

Figura 28 – Editar Nombre de Flujo

Ahora arrastraremos un nodo inject a nuestro flujo para dar un pulso cada 5 segundos que servirá para actualizar los valores de las variables del sensor que estamos simulando.

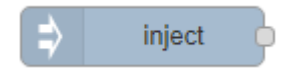

Damos doble click en el nodo recién creado y ajustamos los parámetros como se muestra a continuación:

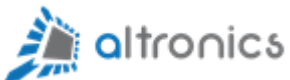

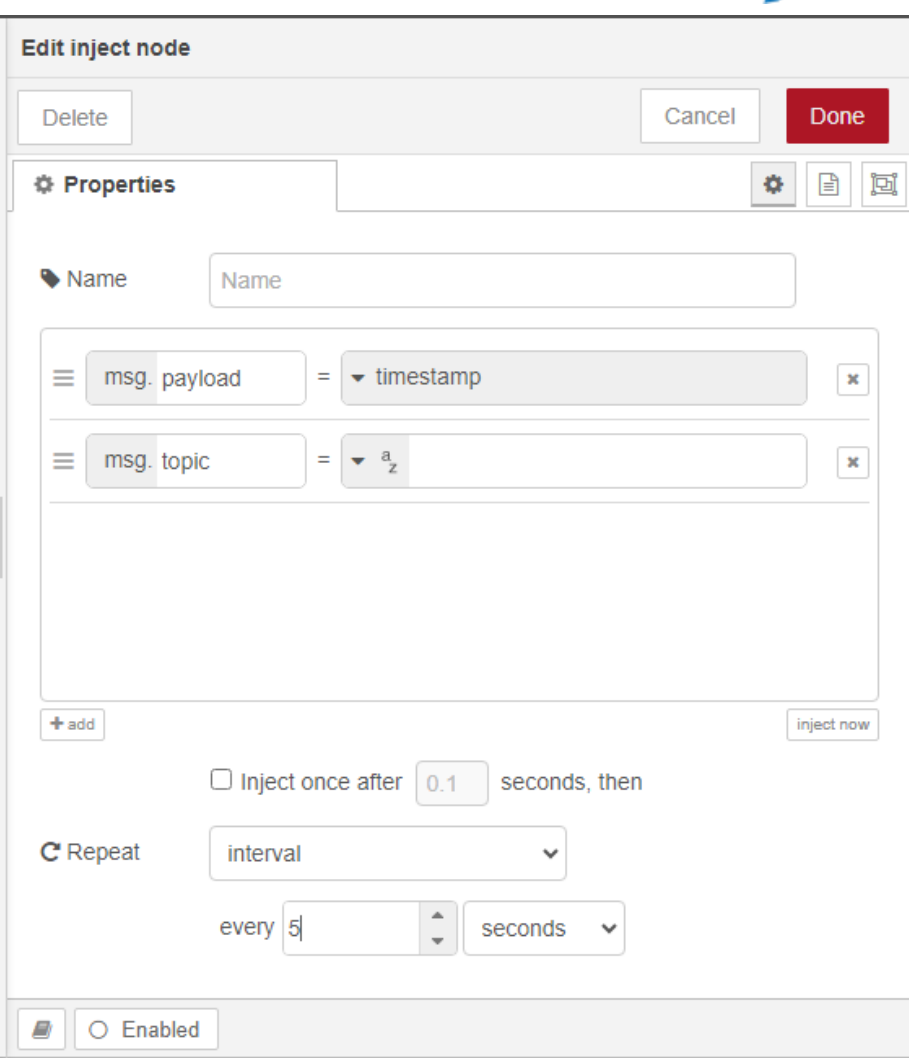

Figura 29 – Agregar nodo Inject

Ahora arrastramos, soltamos y conectamos un nodo de función:

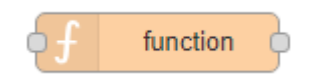

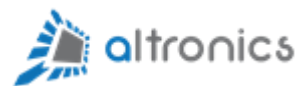

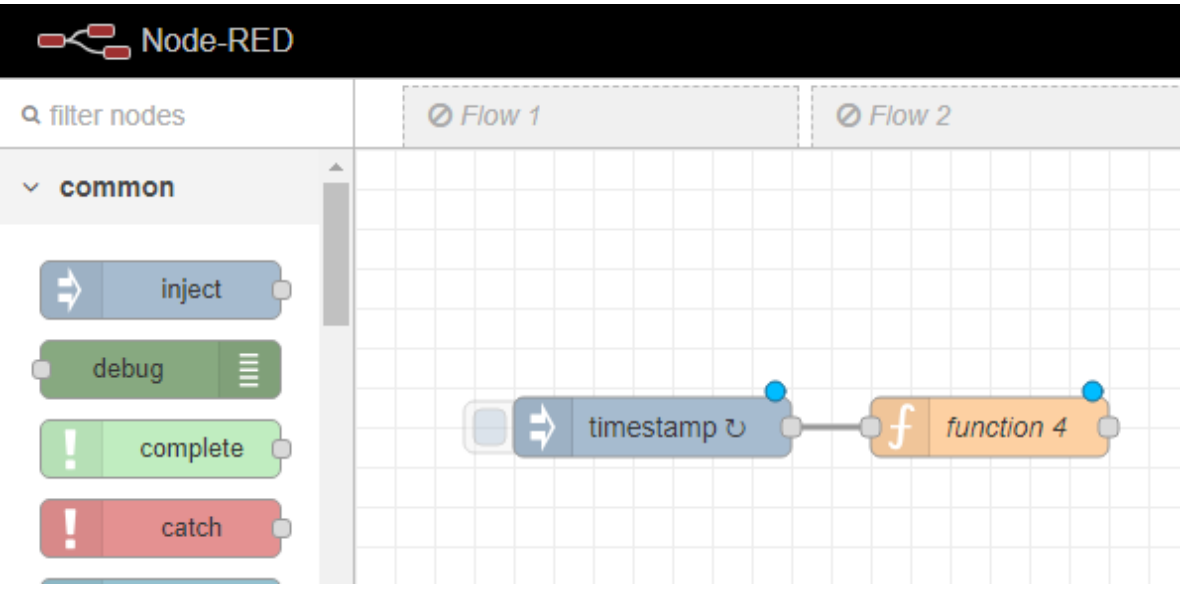

Figura 30 – Agregar nodo de Función

Damos doble click sobre el nodo de función recién creado y la insertamos

el siguiente código JavaScript:

```
//**************************************
//Creamos Variables de Telemetría
//Primero creamos una temperatura que entregará
// un valor aleatorio entre 0 y 100.
var temperatura = Math.random() * 100;
// y hacemos lo mismo para crear una variable de humedad
var humedad = Math.random() * 100;//Preparamos el objeto JSON para enviar via MQTT hacia 
// la instancia de Thingsboard EDGE local
var valores = \hat{ }{
    "temp": ${temperatura},
    "hum": ${humedad}
}`;
msg.payload = valores;
return msg;
//**************************************
```
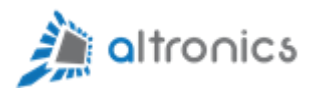

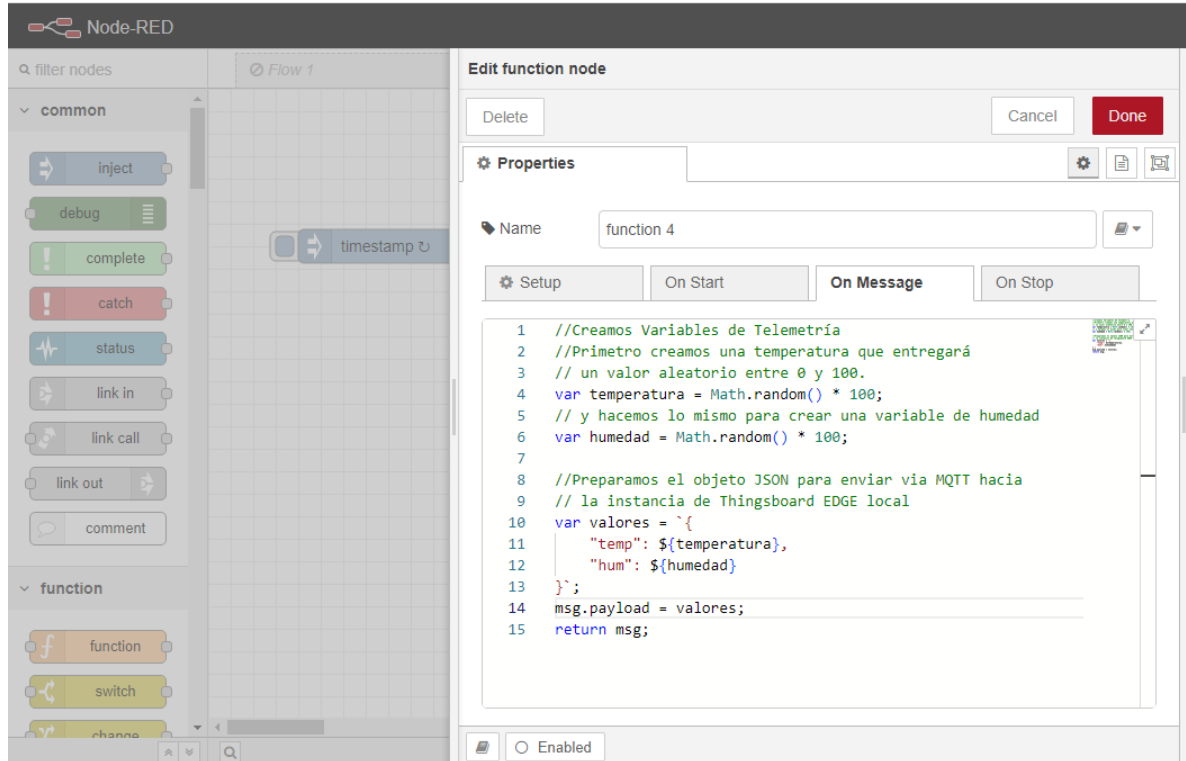

Figura 31 – Agregar Código JavaScript

Ahora Damos click en Done para que se guarden los cambios.

Y podemos agregar un nodo Debug para verificar lo que sale desde el nodo de función:

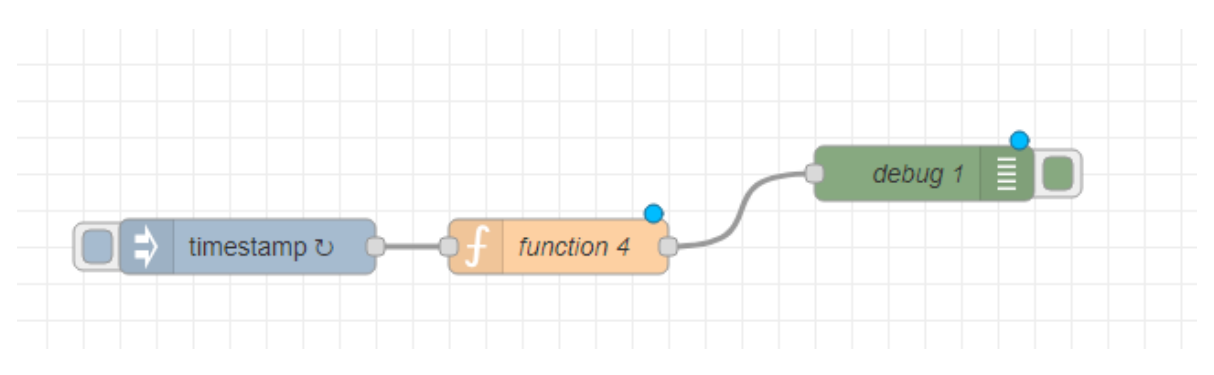

Figura 32 – Agregar Nodo Debug para Depurar el Programa

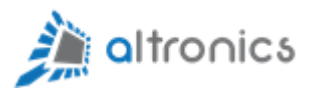

Si ahora damos click en el botón "Deploy" que está arriba a la derecha, comenzará a ejecutarse el programa:

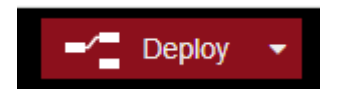

Luego damos click en el ícono Debug Messages para visualizar lo que está llegando:

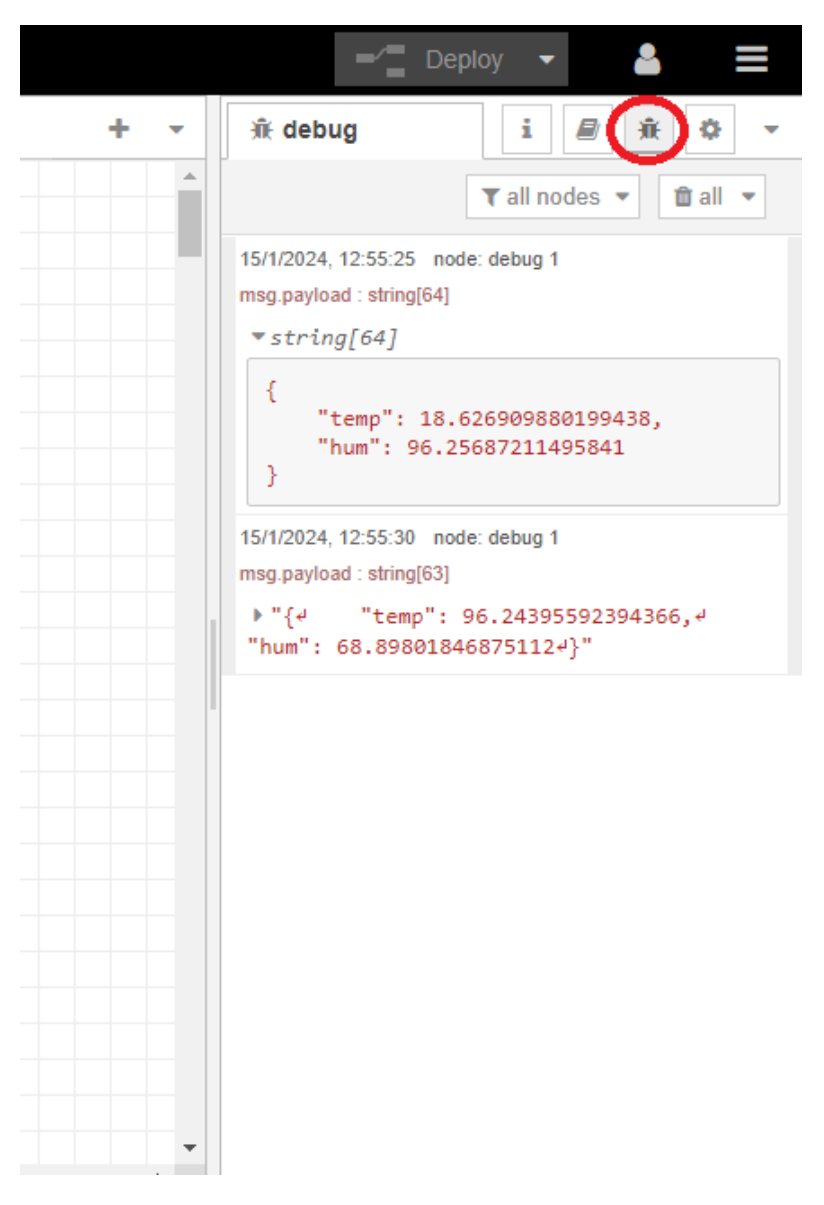

Figura 33 – Visualizar Datos de Depuración del Programa

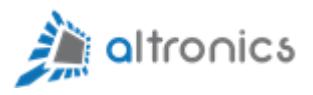

Ya tenemos datos de un sensor virtual que llegan casa 5 segundos.

#### <span id="page-27-0"></span>10.4.- Envío de Datos hacia Thingsboard

Ahora vamos a agregar un nodo "mqtt out" para enviar los datos al servidor Thingsboard Edge local. Recordemos que la sincronización de esta información se realizará de forma automática hacia el servidor en la nube.

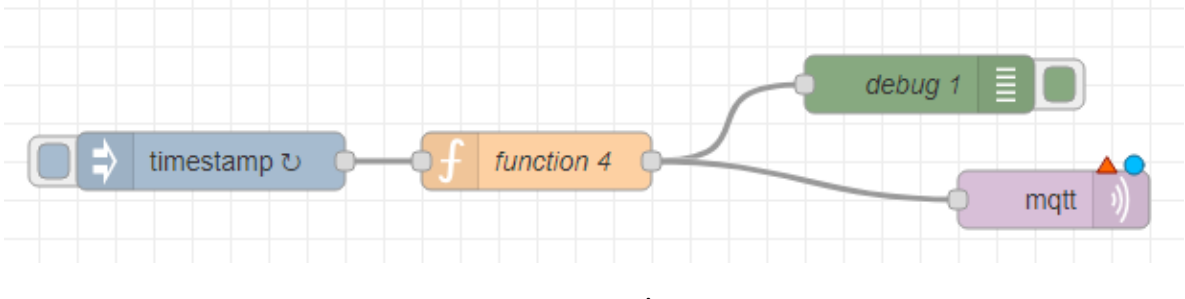

Figura 34 – Nodo MQTT

Necesitaremos un medio de autentificación. Lo haremos de la forma más sencilla, que es mediante un Token que obtenemos directamente desde el dispositivo que tenemos creado en Thingsboard.

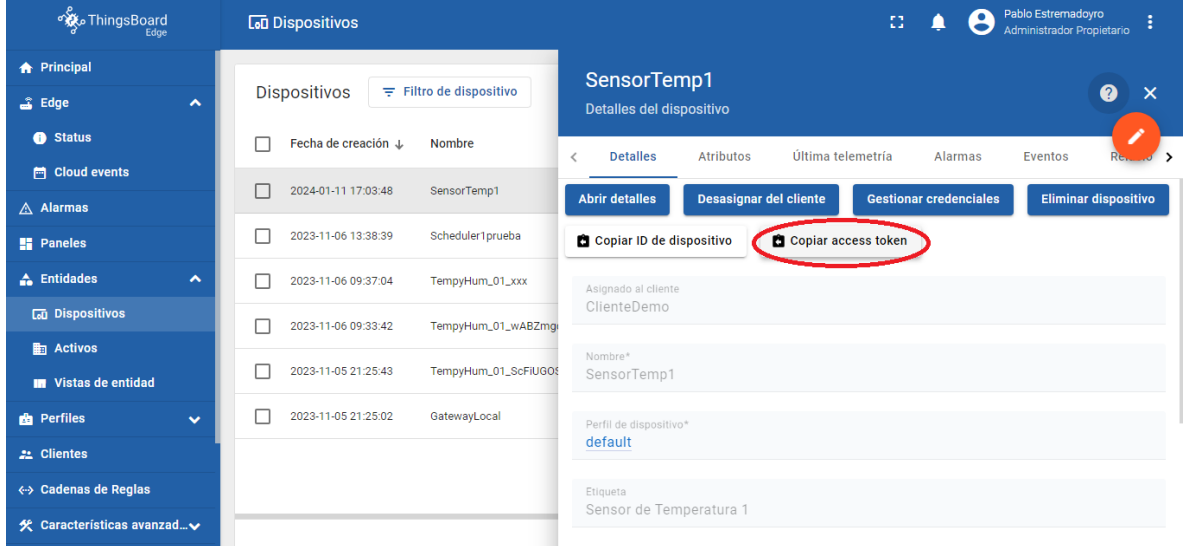

Vamos a la configuración del sensor y copiamos el AccesToken:

Figura 35 – Access Token

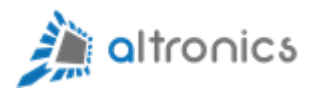

Luego damos click en el nodo mqtt y declaramos los datos del Broker MQTT al que nos queremos conectar:

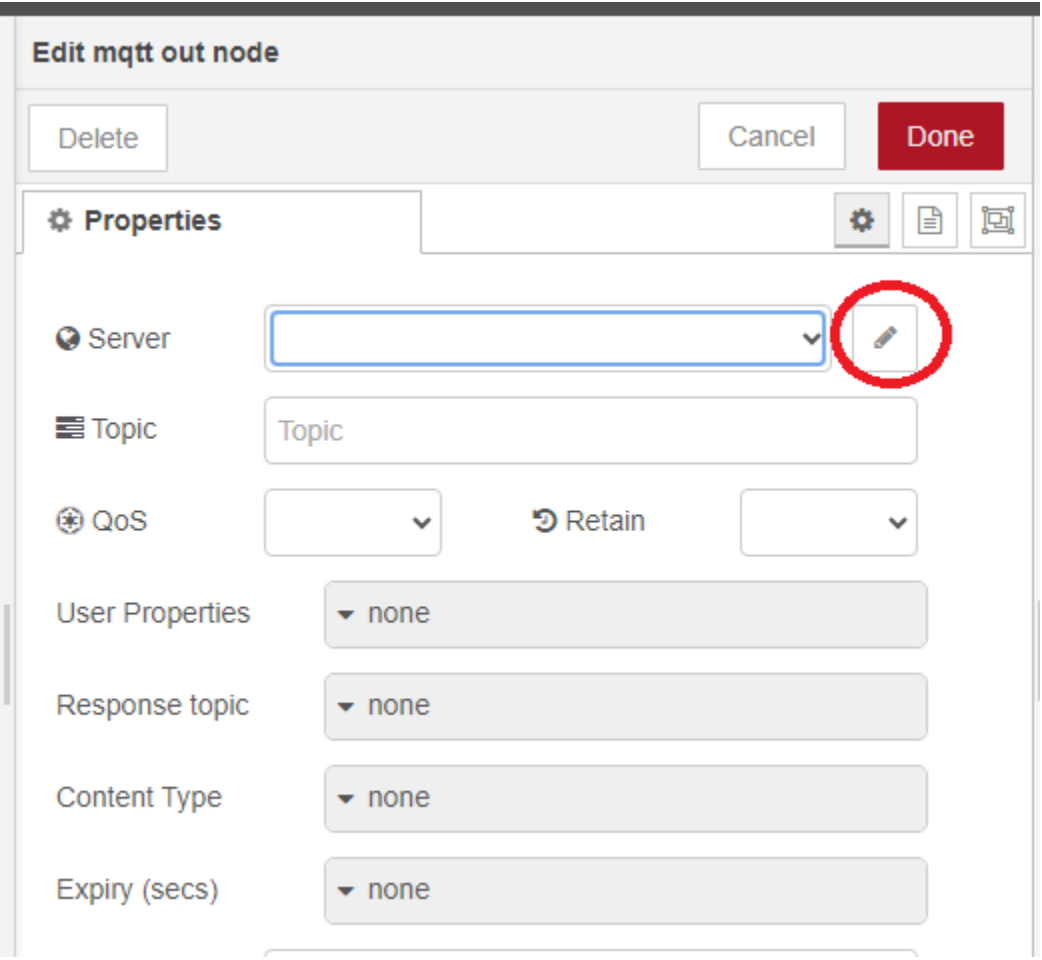

Figura 36 – Nodo MQTT

La configuración debe quedar así:

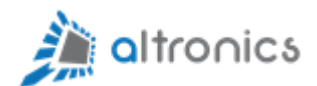

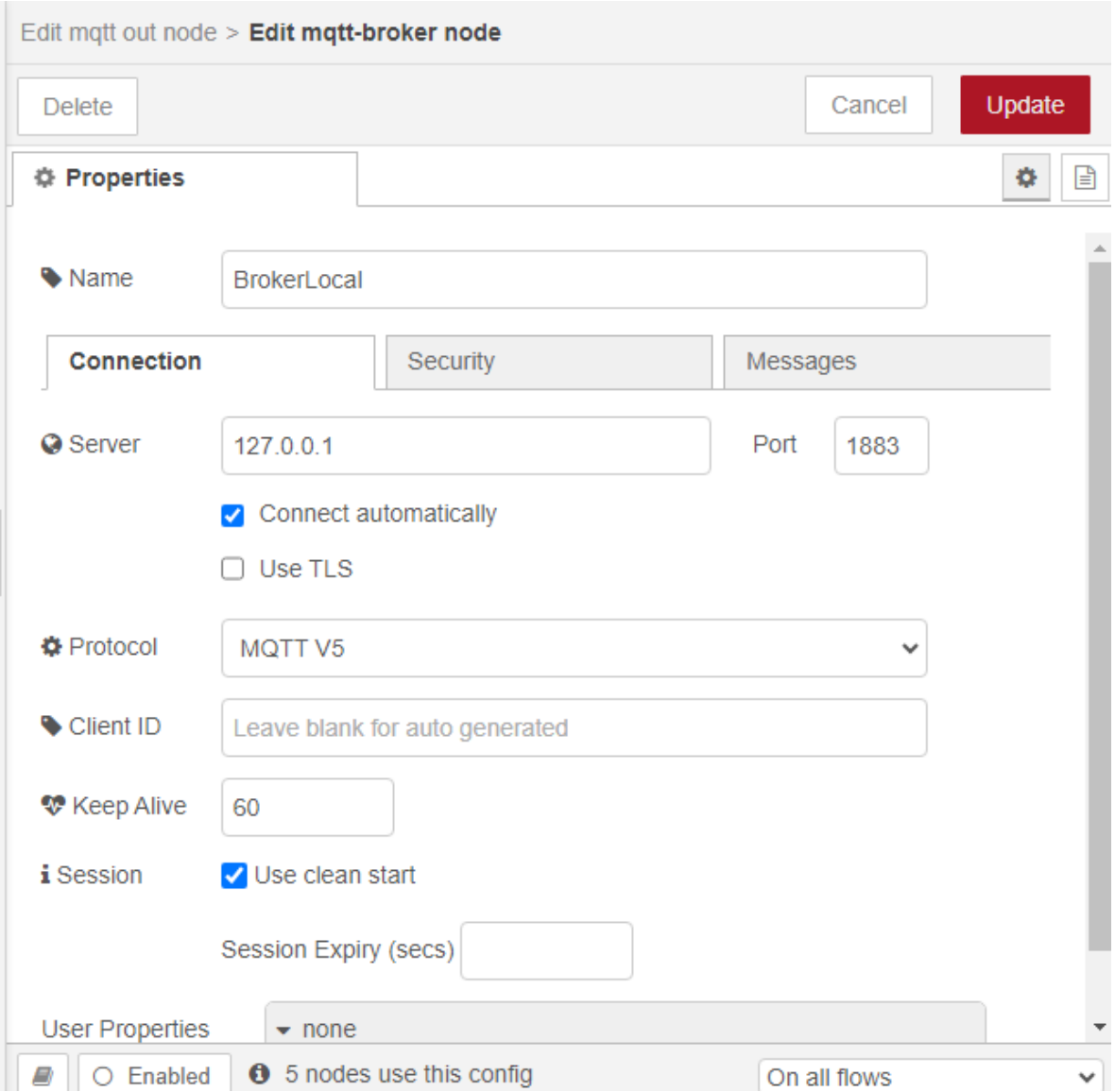

Figura 37 – Parámetros de Conexión MQTT

Y en este caso no es necesario usar TLS porque todo está funcionando dentro de un mismo servidor.

Ahora damos click en la pestaña "Security" y pegamos nuestro Access Token en Username y en Password:

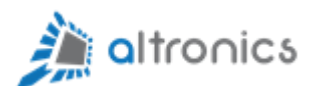

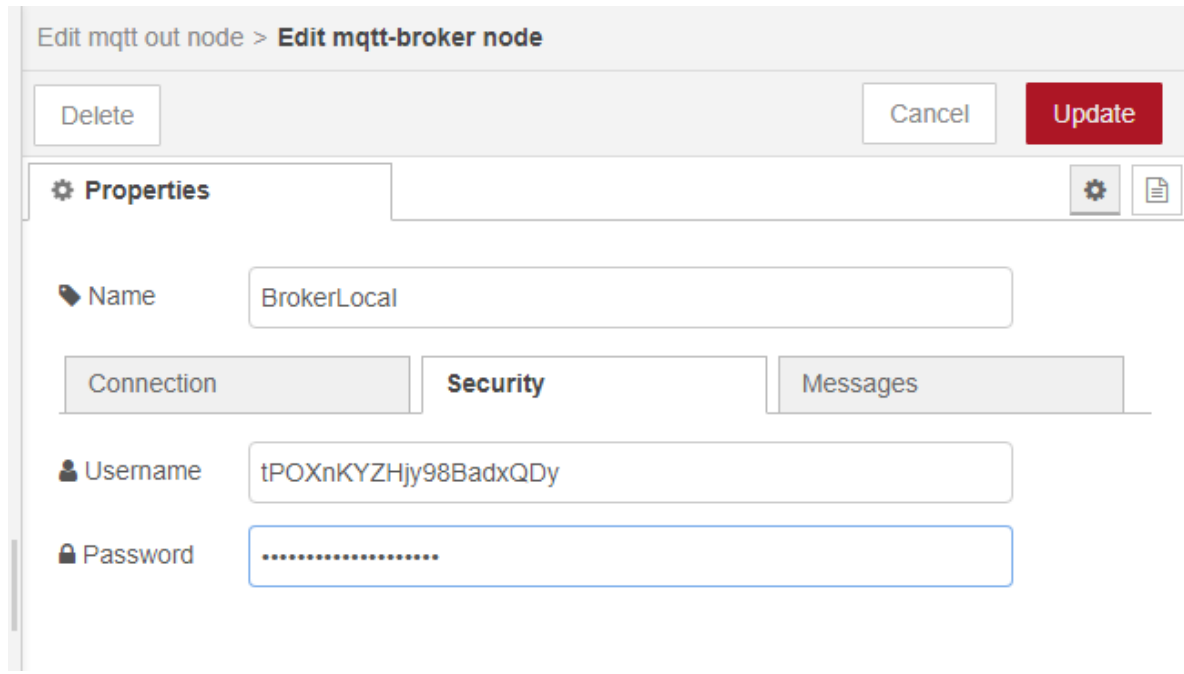

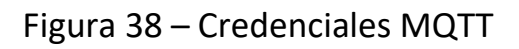

Damos click en Update y luego en Topic ingresamos el siguiente valor:

[v1/devices/me/telemetry](https://thingsboard.io/docs/reference/mqtt-api/#telemetry-upload-api)

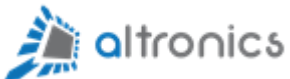

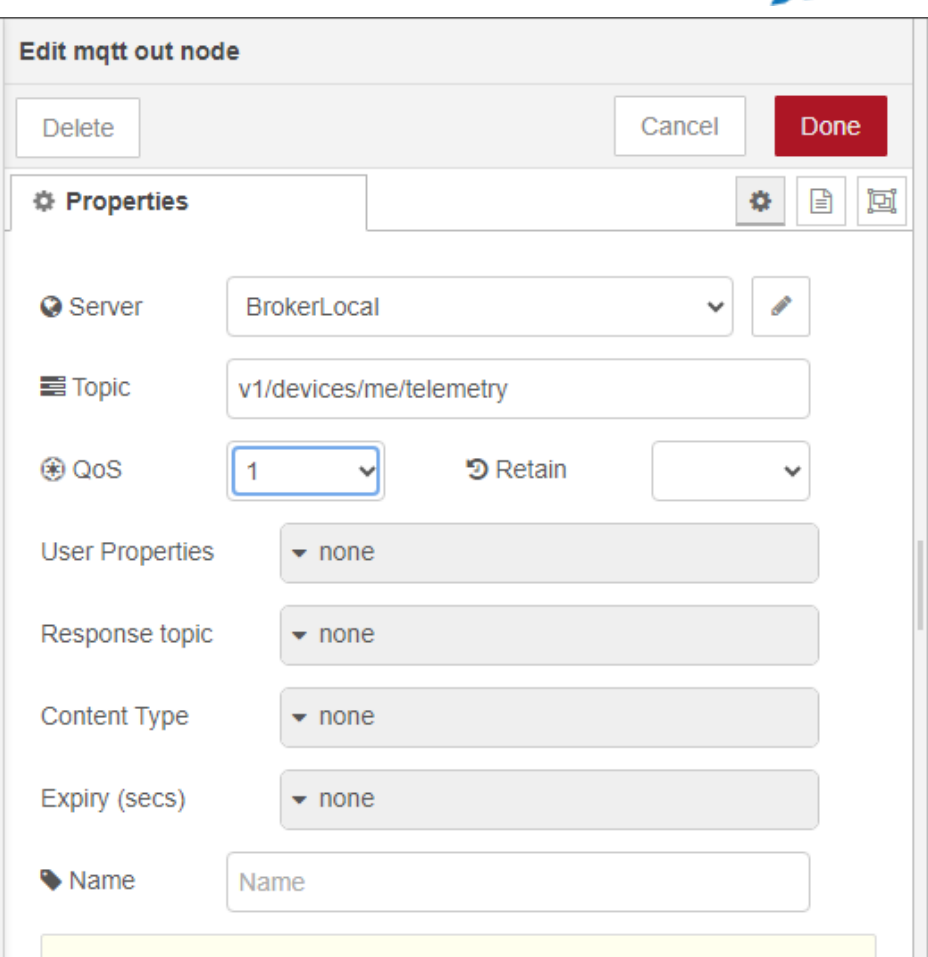

Figura 39 – Tópico MQTT

Ahora damos click en Deploy y ya deberíamos estar conectados al bróker MQTT del servidor local:

| <b>OC Node-RED</b>          |                  | Successfully deployed     |                                                               |                         |
|-----------------------------|------------------|---------------------------|---------------------------------------------------------------|-------------------------|
| <b>Q</b> filter nodes       | <b>Ø</b> Flow 1  | -------------<br>⊘ Flow 2 | Flujo Demostración                                            |                         |
| $\blacktriangle$<br>trigger |                  |                           |                                                               |                         |
| exec                        |                  |                           |                                                               |                         |
| filter                      |                  |                           | $\left  \begin{array}{c} d \neq b \neq 0 \end{array} \right $ |                         |
| random                      | timestamp ひ<br>▄ | function 4                |                                                               | v1/devices/me/telemetry |
| smooth                      |                  |                           | <b>Connected</b>                                              |                         |
| $\times$ network            |                  |                           |                                                               |                         |

Figura 40 – Nodo MQTT Conectado

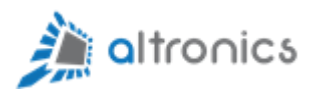

Si ahora vamos a la pestaña de Telemetría dentro de las opciones de configuración del sensor, veremos que los datos están llegando en línea:

| <b>Lan</b> Dispositivos  |                       | Pablo Estremadoyro<br>Ω<br>Administrador Propietario                                                                              | ŧ |
|--------------------------|-----------------------|----------------------------------------------------------------------------------------------------|---|
| <b>Dispositivos</b><br>÷ | Filtro de dispositivo | SensorTemp1<br>Detalles del dispositivo                                                                                           | × |
| Fecha de creación ↓      | <b>Nombre</b>         | Última telemetría<br><b>Atributos</b><br><b>Detalles</b><br>Alarmas<br><b>Eventos</b><br>$\overline{\left\langle \right\rangle }$ |   |
| 2024-01-11 17:03:48      | SensorTemp1           |                                                                                                    |   |
| 2023-11-06 13:38:39      | Scheduler1prueba      | Última telemetría                                                                                                    | Q |
| 2023-11-06 09:37:04      | TempyHum_01_xxx       | Hora de última actualizaciClave +<br>Valor                                                                                        |   |
| 2023-11-06 09:33:42      | TempyHum_01_wABZmg    | 2024-01-15 13:10:55<br>hum<br>97.40629205686481                                                                                   |   |
| 2023-11-05 21:25:43      | TempyHum_01_ScFiUGOS  | 2024-01-15 13:10:55<br>5.94428897139081<br>temp                                                                                   |   |
| 2023-11-05 21:25:02      | GatewayLocal          |                                                                                                    |   |
|                          |                       |                                                                                                    |   |

Figura 41 – Visualizar Datos de Telemetría en el Servidor Edge

Y si vamos el servidor Thingsboard en la nube, vemos que los datos también están llegando y se están historizando:

| <b>Ky</b> ThingsBoard                     | <b>LaD</b> Dispositivos                       | Pablo Estremadoyro<br>$\bullet$<br><b>Administrador Propietario</b>                                            |
|-------------------------------------------|-----------------------------------------------|----------------------------------------------------------------------------------------------------|
| <b>A</b> Principal                        |                                               | SensorTemp1                                                                                                    |
| $\triangle$ Alarmas                       | <b>Dispositivos</b><br>$\equiv$ Device Filter | $\bullet$<br>$\times$<br>Detalles del dispositivo                                                              |
| <b>H</b> Paneles                          | Fecha de creación +<br>Nombre                 | ╱<br>Última telemetría<br><b>Atributos</b><br>Alarmas<br><b>Detalles</b><br>Eventos<br>Relaciones<br>$\langle$ |
| <b>A</b> Entidades<br>$\hat{\phantom{a}}$ | 2024-01-11 17:03:48<br>SensorTemp1            |                                                                                                    |
| <b>La Dispositivos</b>                    |                                               | Q<br>Última telemetría                                                                                         |
| <b>图 Activos</b>                          |                                               |                                                                                                    |
| <b>In</b> Vistas de entidad               |                                               | Hora de última actualizaciClave +<br>Valor                                                                     |
| <b>B</b> Profiles<br>$\hat{\phantom{a}}$  |                                               | 2024-01-15 13:12:00<br>31.357805442404164<br>hum                                                               |
| <b>D</b> Perfiles de dispositivo          | 2023-11-15 19:02:01<br>S31NB                  | 2024-01-15 13:12:00<br>93.79611276707216<br>temp                                                               |
| <b>D</b> Asset profiles                   |                                               |                                                                                                    |
| <b>22 Clientes</b>                        | 2023-11-06 13:38:39<br>Scheduler1prueba       |                                                                                                    |
| « Cadenas de Reglas                       | 2023-11-06 09:37:04<br>TempvHum_01_xxx        |                                                                                                    |

Figura 42 – Visualizar Datos de Telemetría en la Nube

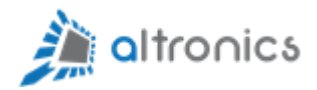

## <span id="page-33-0"></span>10.5.- Presentación de Datos en un Dashboard

Ahora seleccionaremos las dos variables que nos están llegando y damos click en la opción "Mostrar en Widget" (esta parte sólo se puede realizar en el servidor que está en la nube Altronics.app):

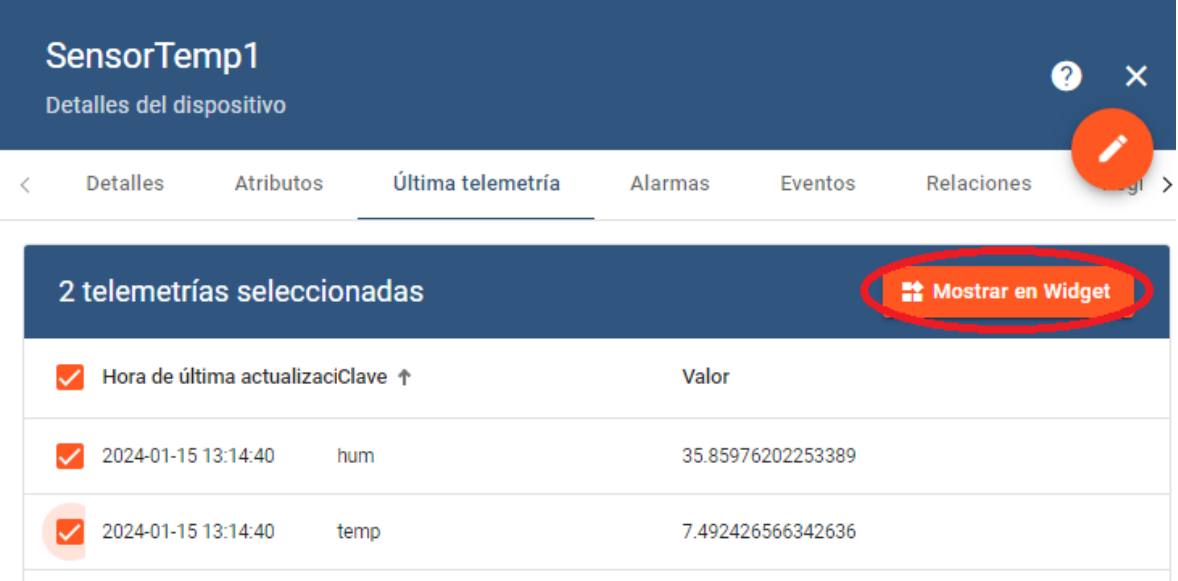

Figura 43 – Agregar Variables de Telemetría a un Widget

|   |                                         |                        |                                                       |                     |                     |                    |         |                  | altronics |
|---|-----------------------------------------|------------------------|-------------------------------------------------------|---------------------|---------------------|--------------------|---------|------------------|-----------|
|   | SensorTemp1<br>Detalles del dispositivo |                        |                                                       |                     |                     |                    |         |                  |           |
| ₹ | <b>Detalles</b>                         |                        | <b>Atributos</b>                                      | Última telemetría   | Alarmas             |                    | Eventos | Relaciones       |           |
|   | Paquete actual                          |                        | Cards                                                 |                     | Widget de Sistema v |                    |         | Agregar al Panel | ×         |
|   |                                         |                        | Timeseries table<br>◯ Tiempo-real - último(s) minutos |                     |                     |                    |         | ГJ.<br>Q         |           |
|   |                                         | Timestamp $\downarrow$ |                                                       | hum                 |                     | temp               |         |                  |           |
|   |                                         |                        | 2024-01-15 13:16:35                                   | 59.344207611298415  |                     | 14.659567862983902 |         |                  |           |
|   |                                         |                        | 2024-01-15 13:16:30                                   | 25.024847325879307  |                     | 79.36836484491666  |         |                  |           |
|   |                                         |                        | 2024-01-15 13:16:25                                   | 82.61108794730323   |                     | 9.729740204714421  |         |                  | ⋋         |
|   |                                         |                        | 2024-01-15 13:16:20                                   | 61.93593560133153   |                     | 27.15739129582808  |         |                  |           |
|   |                                         |                        | 2024-01-15 13:16:15                                   | 0.8996433518997149  |                     | 36.9221188428972   |         |                  |           |
|   |                                         |                        | 2024-01-15 13:16:10                                   | 81.67688986625134   |                     | 37.194361741887796 |         |                  |           |
|   |                                         |                        | 2024-01-15 13:16:05                                   | 56.327130445071205  |                     | 98.2048295203989   |         |                  |           |
|   |                                         |                        | 2024-01-15 13:16:00                                   | 25, 353023112708662 |                     | 68.20238633841568  |         |                  |           |

Figura 44 – Widget – Visualización Tabular

Ahora damos Click en "Agregar al Panel":

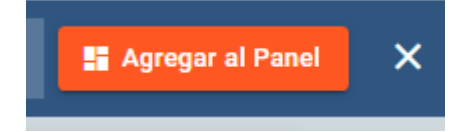

Y aprovechamos la instancia para crear un nuevo panel:

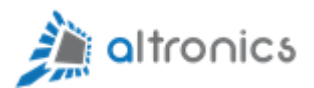

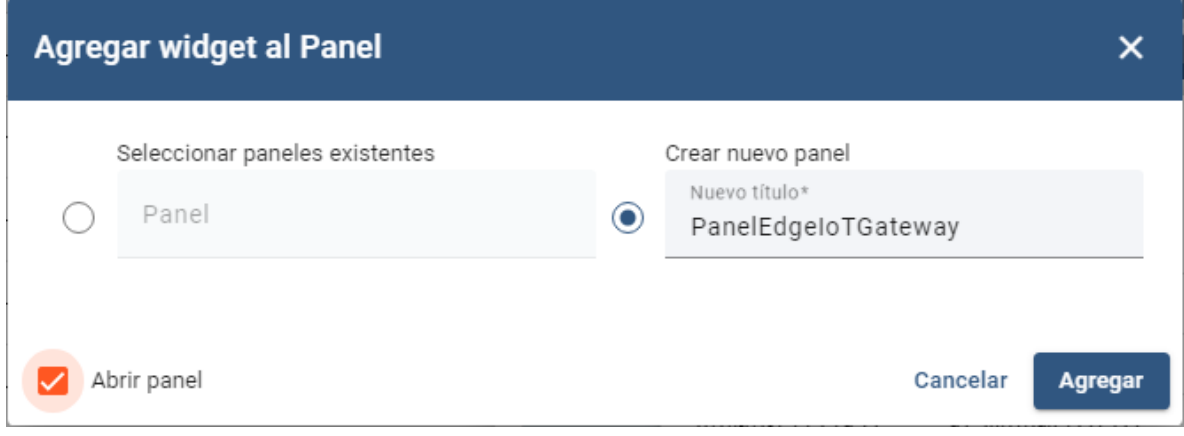

Figura 45 – Agregar Widget a un nuevo Panel o Dashboard

|  | Y con esto ya tenemos funcionando nuestro primer Panel o Dashboard: |
|--|---------------------------------------------------------------------|
|--|---------------------------------------------------------------------|

| ThingsBoard                                | <b>H</b> Paneles > H PanelEdgeloTGateway                |                       |                                                                      |                        |                     |
|--------------------------------------------|---------------------------------------------------------|-----------------------|----------------------------------------------------------------------|------------------------|---------------------|
| <b>A</b> Principal                         | <b>PanelEdgeloTGateway</b>                              |                       | PanelEdgeIoTGateway ▼                                                | <b>Cod</b> SensorTemp1 | $\overline{O}$ Tien |
| $\overline{\mathbb{A}}$ Alarmas            |                                                         |                       |                                                                      |                        |                     |
| <b>H</b> Paneles                           | Timeseries table<br>(V) Tiempo-real - último(s) minutos |                       |                                                                      | $Q_{\text{L}}$         |                     |
| A Entidades<br>ㅅ                           | Timestamp $\downarrow$                                  | hum                   | temp                                                                 |                        |                     |
| <b>La Dispositivos</b>                     | 2024-01-15 13:20:01                                     | 92.74934871720295     | 22.216519909070808                                                   |                        |                     |
| <b>Han</b> Activos                         | 2024-01-15 13:19:56                                     | 61.3214556219166      | 37.53622406165085                                                    |                        |                     |
| <b>In</b> Vistas de entidad                | 2024-01-15 13:19:51                                     | 45.651498699656365    | 64.46082983745747                                                    |                        |                     |
| <b>B</b> Profiles<br>ㅅ                     | 2024-01-15 13:19:46                                     | 58.00687768212845     | 39.6084349524916                                                     |                        |                     |
| <b>D</b> Perfiles de dispositivo           | 2024-01-15 13:19:41                                     | 39.81140395830076     | 34.12209959305754                                                    |                        |                     |
| <b>B</b> Asset profiles                    | 2024-01-15 13:19:36                                     | 67.4739875615626      | 83.97943512434402                                                    |                        |                     |
| 21 Clientes                                | 2024-01-15 13:19:31                                     | 17.112330102548956    | 38.1961543053837                                                     |                        |                     |
| « Cadenas de Reglas                        | 2024-01-15 13:19:26                                     | 0.28199762421670105   | 77.61219513863016                                                    |                        |                     |
| <sup></sup> Gestión de bordes<br>ㅅ         | 2024-01-15 13:19:21                                     | 41.71350320810405     | 38.69942396005972                                                    |                        |                     |
| a Instances                                |                                                         | 10<br>Items per page: | $1 - 10$ of 12<br>$\mathbf{K}$<br>$\sim$<br>$\overline{\phantom{a}}$ | >1<br>$\rightarrow$    |                     |
| « > Plantillas, de cadena de               |                                                         |                       |                                                                      |                        |                     |
| <b>火 Advanced features</b><br>$\checkmark$ |                                                         |                       |                                                                      |                        |                     |

Figura 45 –Dashboard con Variables de Temperatura y Humedad

También podemos usar esos datos para crear gráficos.

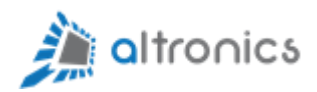

### <span id="page-36-0"></span>10.6.- Presentación de Datos en un Gráfico

Para presentar los datos que ya tenemos en un gráfico, daremos click en el botón de edición:

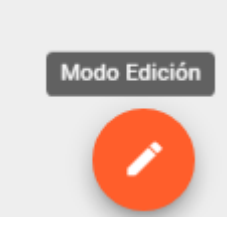

Luego damos click en Alias de Entidad:

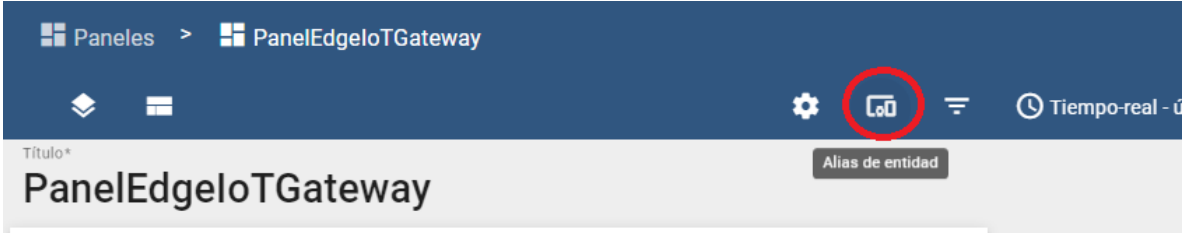

Figura 46 – Edición de Alias de Entidades

En esta ocasión no realizaremos modificaciones en esta sección, pero es importante tener presente que desde ahí podemos agregar sensores adicionales para que puedan ser utilizados en este dashboard.

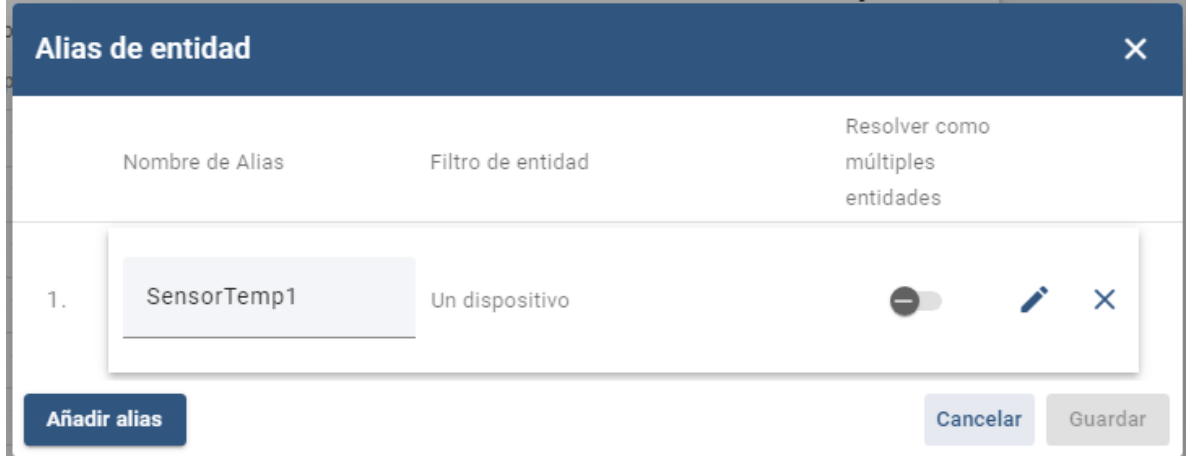

Figura 47 – Edición de Alias de Entidades

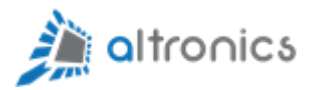

En este caso, sólo tenemos un sensor con dos variables de telemetría.

Los dispositivos pueden tener variables de telemetría y atributos.

La diferencia entre estos es que las variables de telemetría se historizan pero los atributos no. Por ejemplo, el setpoint de un termostato es un atributo, pero el valor entregado por el sensor de temperatura del mismo, es una variable de telemetría.

Ahora cerramos la ventana de edición de Alias de dispositivos y damos click en Agregar Nuevo Widget:

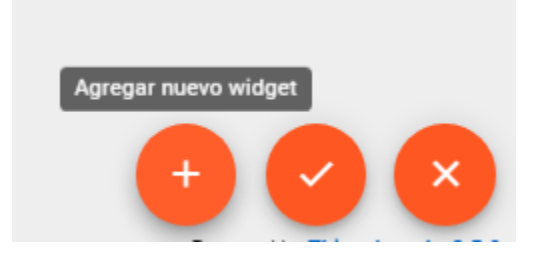

Y luego en "Crear Nuevo Widget":

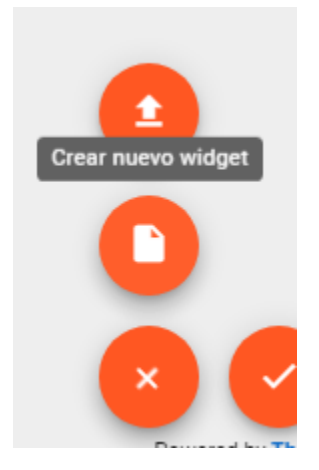

Seleccionamos Charts:

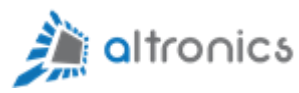

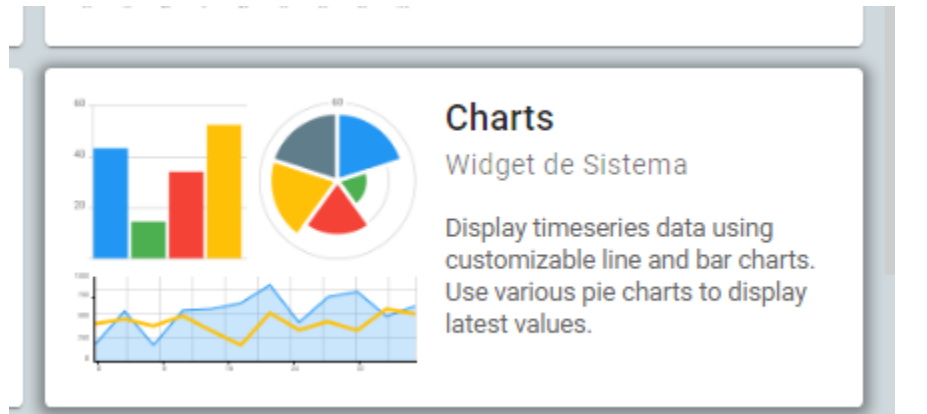

Figura 48 – Widgets de Gráficos

Y luego seleccionamos "TimeSeries Line Chart":

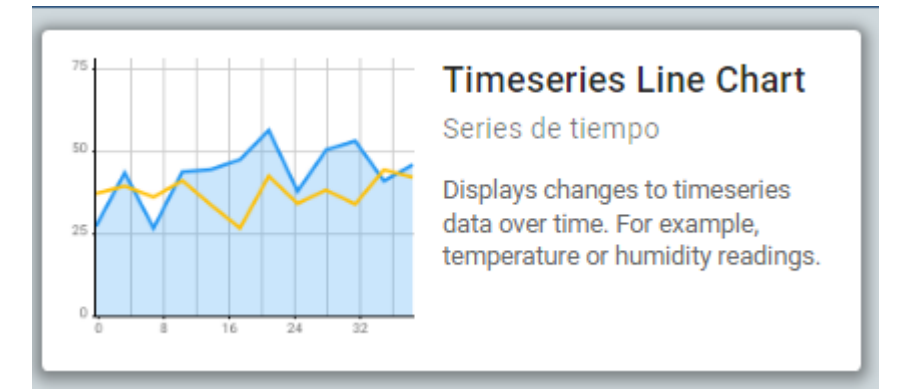

Figura 49 – Widgets de Gráfico Lineal

Ahora damos click en "Agregar Set de Datos":

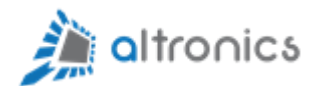

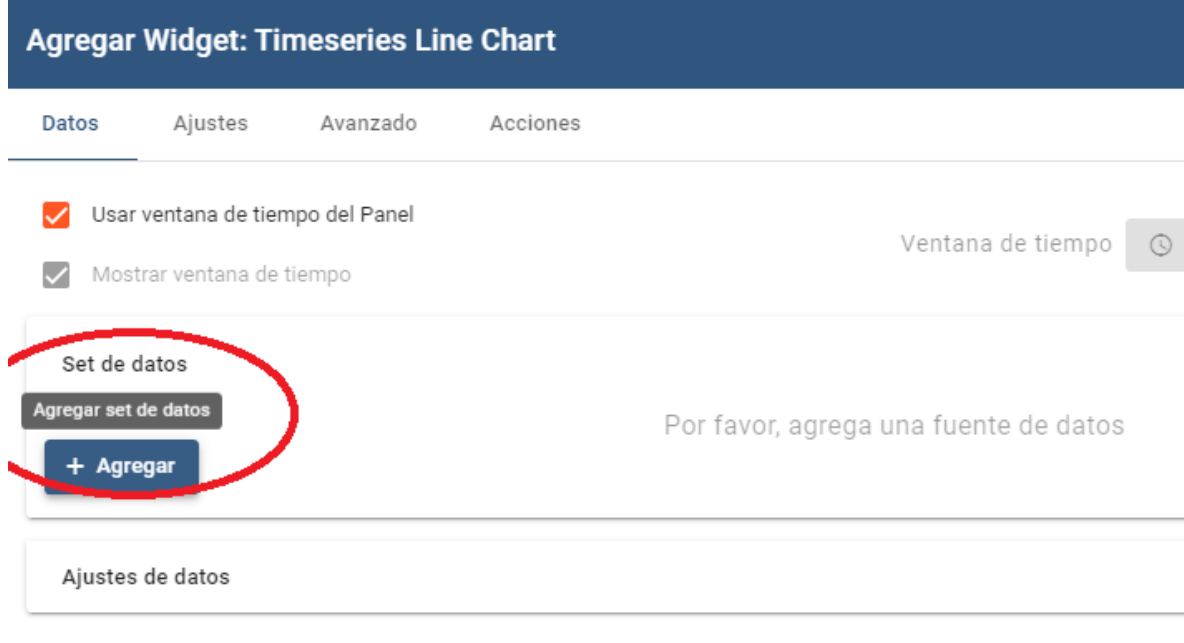

Figura 50 – Configuración del Widget

Seleccionamos el sensor de temperatura y las variables de interés:

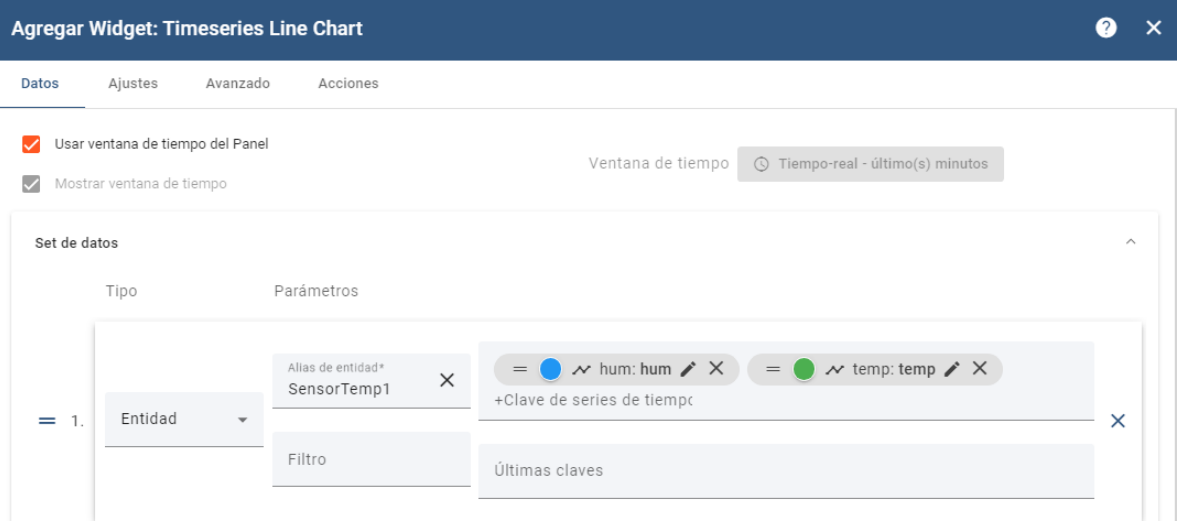

Figura 51 – Agregar Variables al Widget

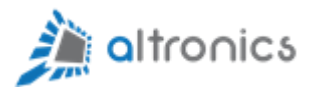

Los gráficos y las variables tienen muchas opciones de configuración que son bastante intuitivas y se pueden estudiar con más detalle en la documentación [online de Thingsboard.](https://thingsboard.io/docs/)

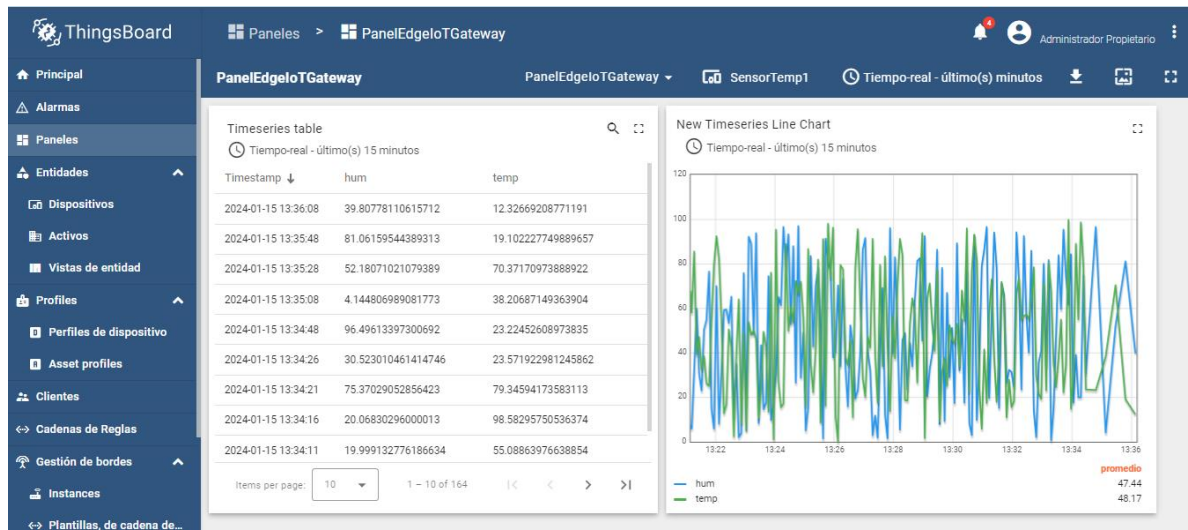

Con esto ya tenemos visualización gráfica y tabular:

Figura 52 – Dashboard con Tabla y Gráfico

## <span id="page-40-0"></span>10.7.- Descarga de Dashboards hacia el equipo Edge

Vamos a ir a la sección Gestión de Bordes -> Instances

y buscaremos allí nuestra instancia del equipo Edge IoT Gateway:

| <b>Ky</b> ThingsBoard                       | Cestión de bordes > de instances |                        |                          |                 |                |       |   |               |   | Administrador Propietario     |     |                          |      |
|---------------------------------------------|----------------------------------|------------------------|--------------------------|-----------------|----------------|-------|---|---------------|---|-------------------------------|-----|--------------------------|------|
| <b>START OF A MONEY COMPANY</b><br>$\cdots$ |                                  |                        |                          |                 |                |       |   |               |   |                               |     |                          |      |
| <b>D</b> Perfiles de dispositivo            | Instancias de Borde              | Tipo de Borde<br>Todos | $\overline{\phantom{a}}$ |                 |                |       |   |               |   |                               | $+$ | C                        |      |
| <b>B</b> Asset profiles                     |                                  |                        |                          |                 |                |       |   |               |   |                               |     |                          |      |
| $\pm$ Clientes                              | Fecha de creación +              | Nombre                 | <b>Tipo de Borde</b>     | Etiqueta        | <b>Cliente</b> | Pú    |   |               |   |                               |     |                          |      |
| ← Cadenas de Reglas                         | 2023-11-05 21:11:41              | EdgeloTGateway1        | default                  | EdgeloTGateway1 | ClienteDemo    | エマ 向上 | a | $\rightarrow$ | 軸 | $\overline{a}$ $\overline{a}$ | H.  | $\langle \cdots \rangle$ | - fi |

Figura 53 – Gestión de Instancias Edge

Luego damos click en el nombre del equipo y después seleccionamos la opción Manage Dashboards:

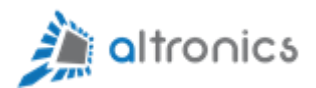

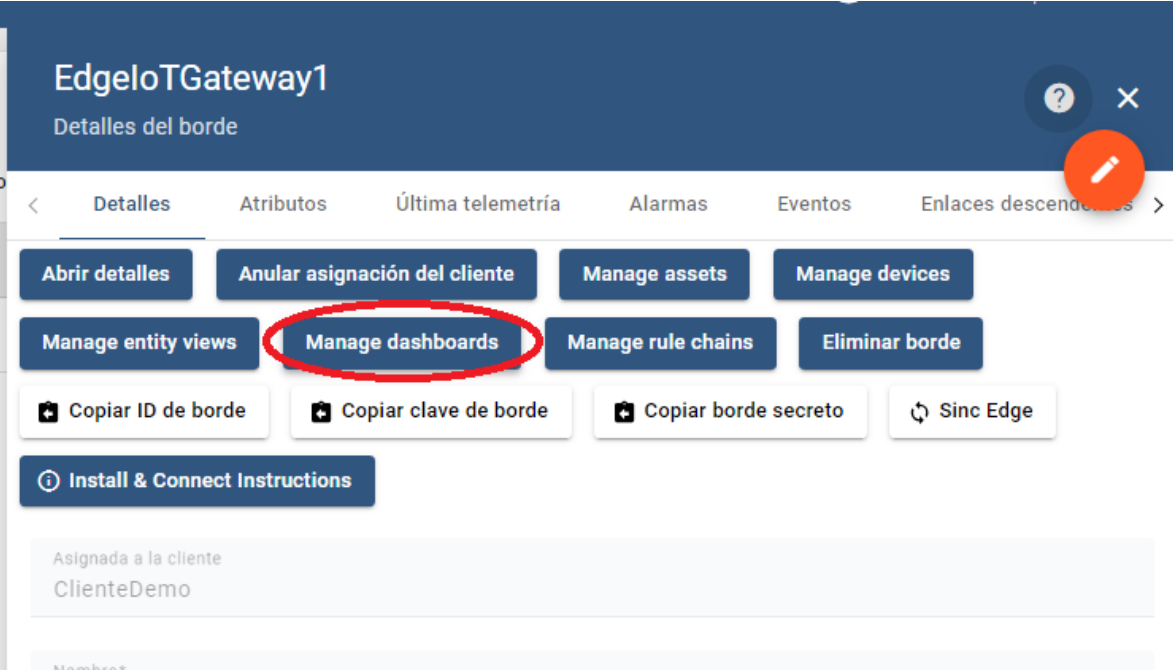

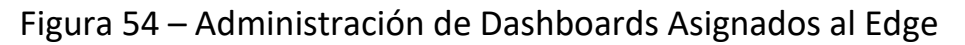

Desde esa ventana podremos seleccionar todos los dashboards que queremos que estén disponibles para este equipo Edge:

| <b>後</b> ThingsBoard                     | R Gestión de bordes > a instances > la Paneles de borde                            | <b>Administrador Propietario</b> |
|------------------------------------------|------------------------------------------------------------------------------------|----------------------------------|
| Perfiles de dispositivo                  | EdgeloTGateway1: Paneles                                                           | $+$<br>$\mathcal{C}$<br>$\alpha$ |
| <b>B</b> Asset profiles                  | Fecha de creación +<br>⊓<br><b>Título</b>                                          |                                  |
| Clientes                                 |                                                                                    |                                  |
| <b>S</b> Cadenas de Reglas               | ⊓<br>2023-11-06 13:41:43<br>SchedulerLocalEdge                                     | n<br>٠                           |
| Gestión de bordes<br>$\hat{\phantom{a}}$ | Asignar panel(es) a Borde<br>$\times$<br>2023-11-06 09:54:24<br>⊓                  | n                                |
| a Instances                              |                                                                                    |                                  |
| « Plantillas, de cadena de               | 2023-11-06 09:52:15<br>∩<br>Por favor selecciona los paneles para asignar al borde | G                                |
| <b>Advanced features</b><br>$\checkmark$ | Lista de entidades                                                                 |                                  |
| Resources<br>$\hat{\phantom{a}}$         | PanelEdgeloTGateway                                                                |                                  |
| ■ Bibloteca de Widgets                   | Power Meter                                                                        |                                  |
| ❖ Librería de recursos                   | PruebaEdge                                                                         |                                  |
| <b>Notification center</b>               | PruebaStates                                                                       |                                  |
| Uso de API                               |                                                                                    |                                  |
| <b>Settings</b>                          | PruebaUSRMQTT                                                                      |                                  |

Figura 55 – Asignación de Dashboards

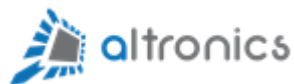

| <b>微ThingsBoard</b>                              | Cestión de bordes > a instances > Fi Paneles de borde |                     |
|--------------------------------------------------|-------------------------------------------------------|---------------------|
| Perfiles de dispositivo<br>o                     | EdgeloTGateway1: Paneles                              |                     |
| <b>Asset profiles</b><br><b>B</b><br>22 Clientes | Fecha de creación +                                   | Título              |
| ← Cadenas de Reglas                              | 2024-01-15 13:19:53                                   | PanelEdgeloTGateway |
| <b>P</b> Gestión de bordes<br>ㅅ                  |                                                       |                     |
| <b>Instances</b>                                 |                                                       |                     |

Figura 56 – Dashboards Asignados al Edge

Y si ahora vamos a la sección de Paneles o Dashboards del equipo Edge, vemos que el dashboard que acabamos de asignar también aparece y funciona:

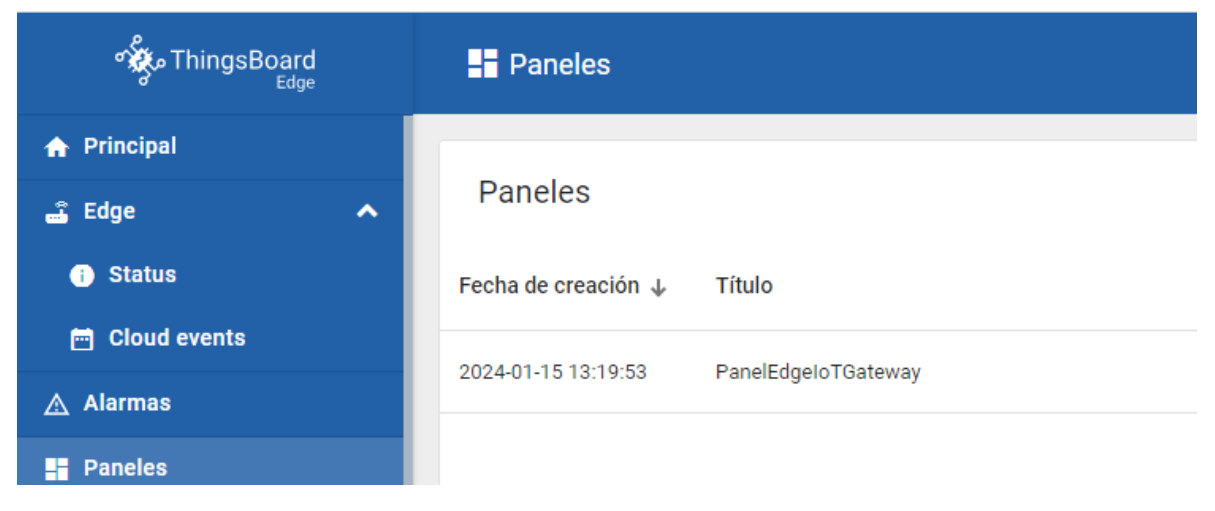

Figura 57 – Dashboards Asignados al Edge

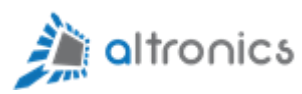

| ofto ThingsBoard<br>Edge             |                            | Paneles > PanelEdgeloTGateway          | 43<br>Administrador Propietario                  |                                                                     |                                           |
|--------------------------------------|----------------------------|----------------------------------------|--------------------------------------------------|---------------------------------------------------------------------|-------------------------------------------|
| <b>A</b> Principal                   | <b>PanelEdgeIoTGateway</b> |                                        | PanelEdgeloTGateway $\blacktriangledown$         | <b>LaD</b> SensorTemp1                                              | ① Tiempo-real - último(s) minutos<br>士    |
| <b>a</b> Edge<br>$\hat{\phantom{a}}$ |                            |                                        |                                                  |                                                                     |                                           |
| <b>6</b> Status                      | Timeseries table           | (V) Tiempo-real - último(s) 15 minutos | $Q_{\rm c}$<br>C.                                | New Timeseries Line Chart<br>(4) Tiempo-real - último(s) 15 minutos | Ω                                         |
| <b>En</b> Cloud events               | Timestamp $\downarrow$     | hum                                    | temp                                             | 120                                                                 |                                           |
| △ Alarmas                            | 2024-01-15<br>14:49:29     | 13.577522796084107                     | 93.00333323682133                                | 100                                                                 |                                           |
| <b>E</b> Paneles                     | 2024-01-15<br>14:49:09     | 64.92309297663104                      | 60.85643871368618                                | RC                                                                  |                                           |
| $\triangle$ Entidades<br>$\sim$      | 2024-01-15<br>14:48:49     | 97.08842501911099                      | 45.85088074379398                                | 60                                                                  |                                           |
| <b>La Dispositivos</b>               | 2024-01-15<br>14:48:29     | 93.17873011996296                      | 24.034096339373168                               | 40                                                                  |                                           |
| <b>Hang Activos</b>                  | 2024-01-15<br>14:48:09     | 73.31945228176424                      | 65.18777322464719                                | 20                                                                  |                                           |
| <b>In</b> Vistas de entidad          | 2024-01-15<br>14:47:49     | 42.91747164899225                      | 3.6159293091691636                               |                                                                     |                                           |
| <b>B</b> Perfiles<br>$\checkmark$    | 2024-01-15<br>1.4.47.00    | 6.768447399107891                      | 22.926809664505775                               | 14:36<br>14:38                                                      | 14:40<br>14:42<br>14:44<br>14:46<br>14:48 |
| 22 Clientes<br>← Cadenas de Reglas   |                            | $1 - 10$ de 45                         | $\mathbb{R}$<br>$\rightarrow$<br>$\,$ $\,$<br>>1 | hum<br>temp<br>-                                                    | promedio<br>52.9<br>50.88                 |

Figura 58 – Dashboards en el Edge

Esto funcionará incluso cuando la conexión a Internet no esté disponible.

## <span id="page-43-0"></span>11.- Creación Automática de Dispositivos Mediante API Gateway

#### <span id="page-43-1"></span>11.1.- Introducción

Cuando tenemos un proyecto con muchos sensores o dispositivos, no es práctico ni conveniente crearlos uno a uno de la forma que se explicó en los capítulos anteriores debido a que sería un proceso muy lento. Tampoco es conveniente que cada dispositivo se conecte a la plataforma mediante una conexión MQTT independiente. Para enfrentar esta problemática Thingsboard cuenta con una API llamada "[Gateway API](https://thingsboard.io/docs/reference/gateway-mqtt-api/)", que permite enmascarar el tráfico de muchos sensores o dispositivos a través de un único dispositivo de tipo Gateway. Si tenemos una programación correcta por el lado de Node-RED, los dispositivos serán creados de forma automática en Thingsboard (en el Edge local y en la nube).

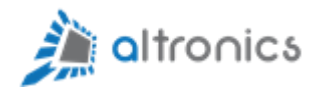

#### <span id="page-44-0"></span>11.2.- Creación de un Dispositivo Tipo Gateway

Vamos a ir a la sección Entidades->Dispositivos de la instancia local de Thingsboard Edge y crearemos un nuevo dispositivo:

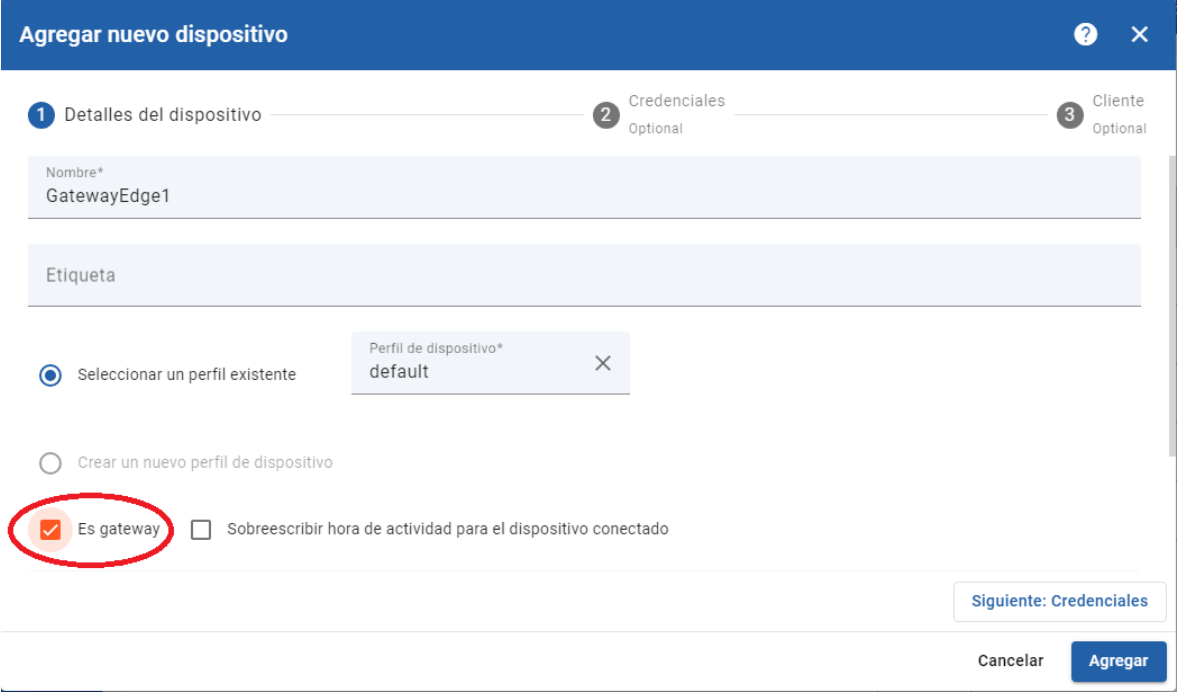

Figura 59 – Crear Dispositivo Tipo Gateway

Debemos asegurarnos de marcar la opción "Es gateway".

### Y damos click en Agregar:

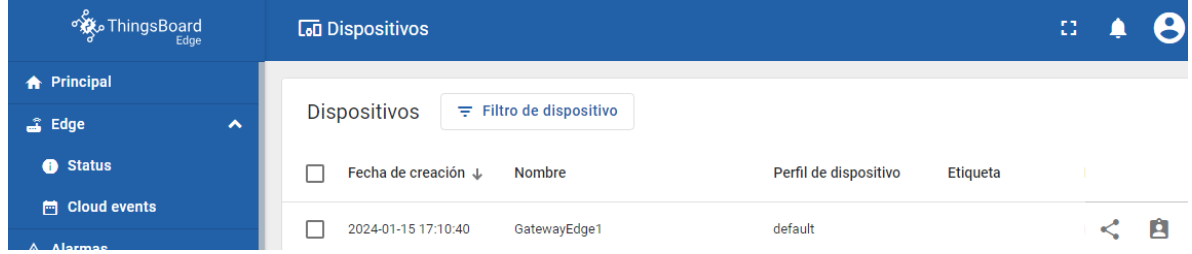

Figura 60 – Dispositivo Tipo Gateway en Thingsboard

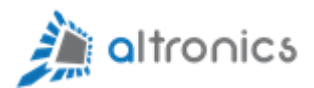

Si ahora hacemos click en el nombre del dispositivo que acabamos de crear, podremos copiar el AccessToken:

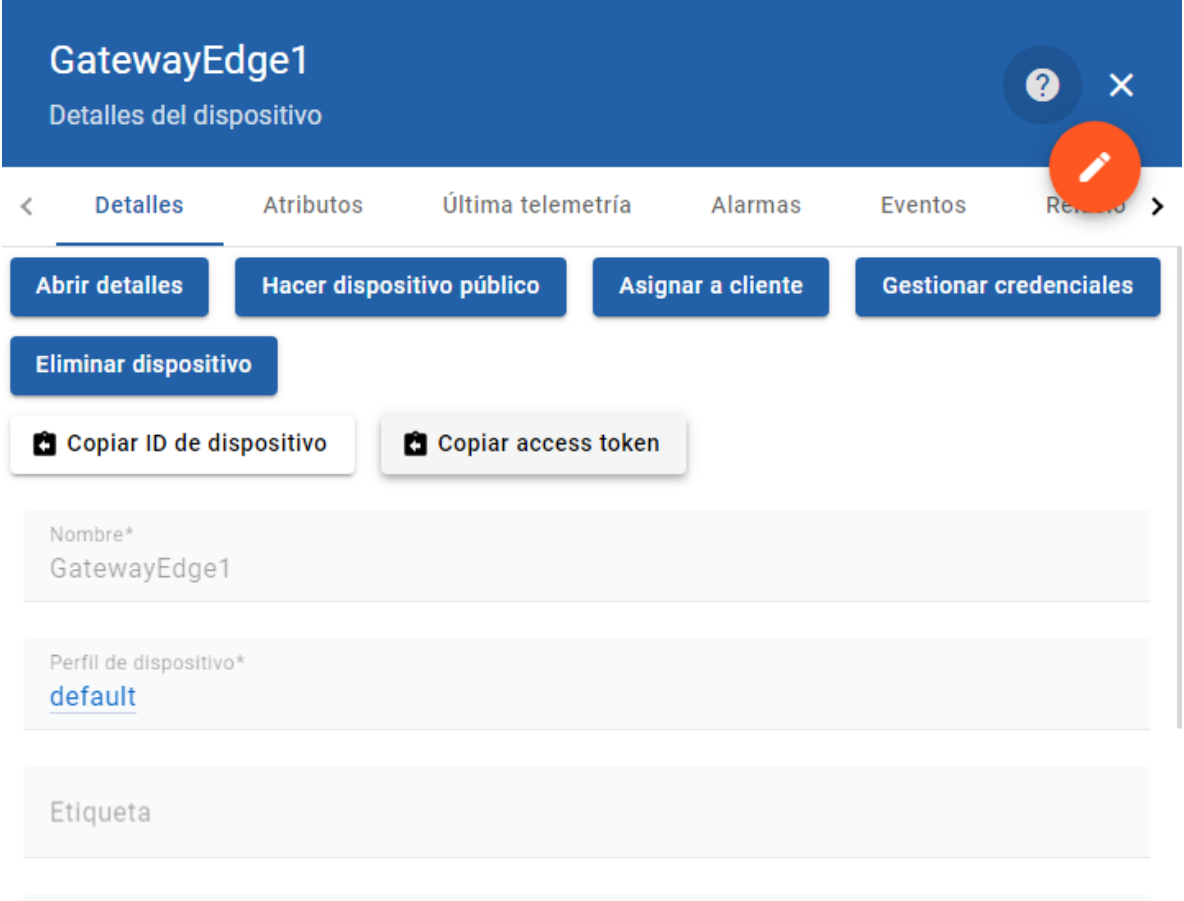

Figura 61 – Obtención del Access Token

Y lo guardamos en un block de notas para utilizarlo en la integración que realizaremos en Node-RED.

#### <span id="page-45-0"></span>11.3.- Integración del Dispositivo Gateway en Node-RED

Para la integración del Dispositivo tipo Gateway en Node-RED vamos a eliminar el nodo Debug que utilizamos anteriormente y copiaremos los nodos que ya teníamos creados.

|                                    | $\frac{1}{2}$ altronics              |
|------------------------------------|--------------------------------------|
| function 4<br>timestamp $\upsilon$ | v1/devices/me/telemetry<br>connected |
| timestamp ひ<br>function 5          | v1/devices/me/telemetry              |

Figura 62 – Copiar y Pegar Nodos en Node-RED

Para hacer la copia basta con usar el puntero del mouse y arrastrar y soltar abarcando la zona que queremos copiar. Una vez que seleccionamos la zona a copiar, presionamos la combinación de teclas Control + C y luego presionamos Control + V. Esto también se puede realizar mediante click derecho del mouse.

Ahora hacemos doble click sobre el nodo MQTT y declaramos un nuevo servidor o bróker MQTT que corresponderá al dispositivo Gateway.

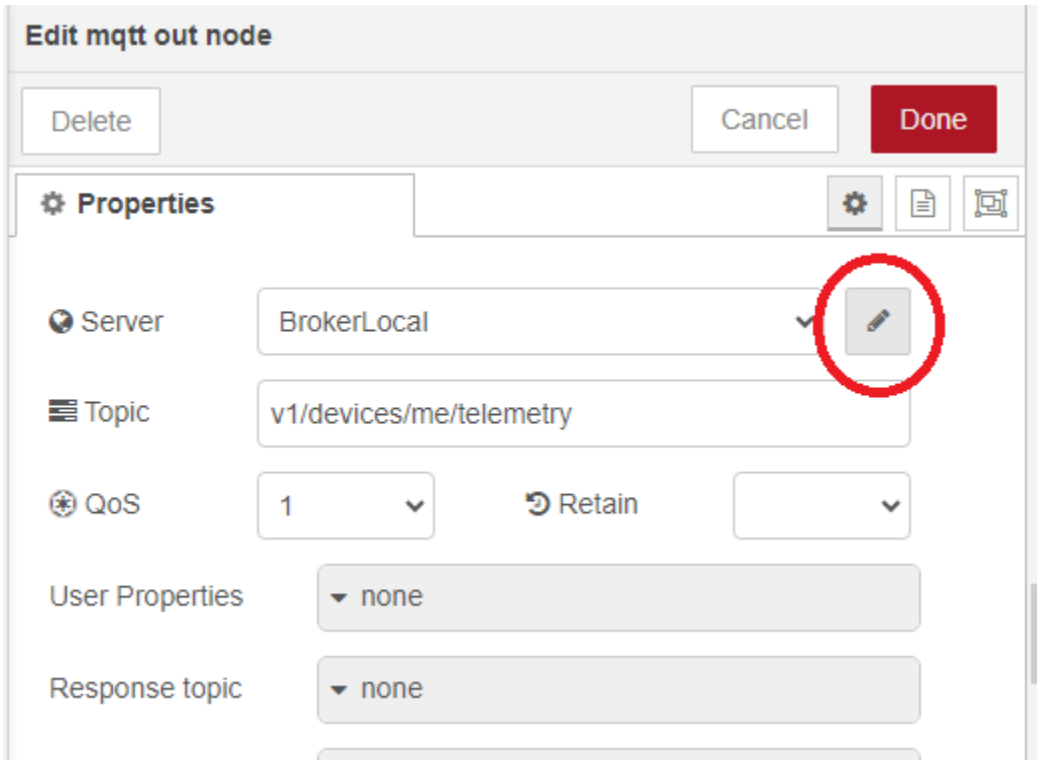

Figura 63 – Declarar Nueva Conexión MQTT

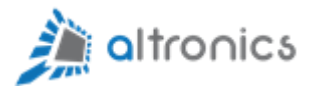

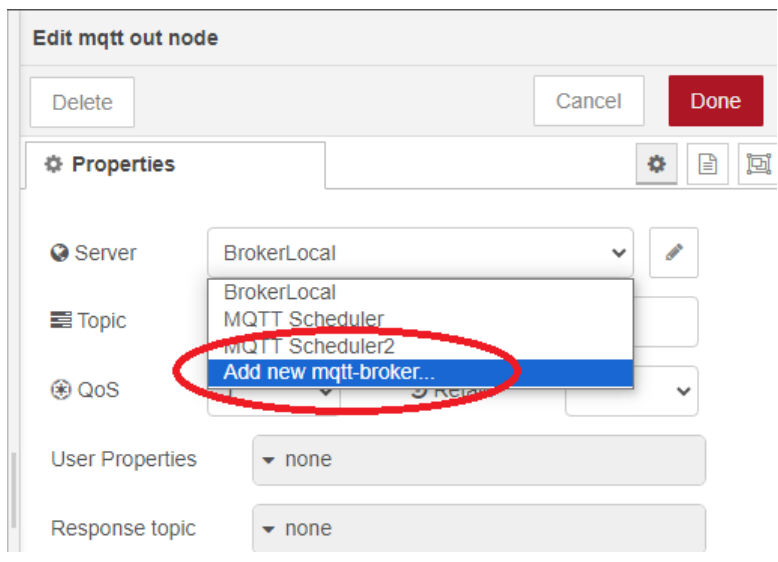

Y hacemos click en la opción "Add new mqtt-broker".

Figura 64 – Declarar Nueva Conexión MQTT

Le damos los parámetros necesarios:

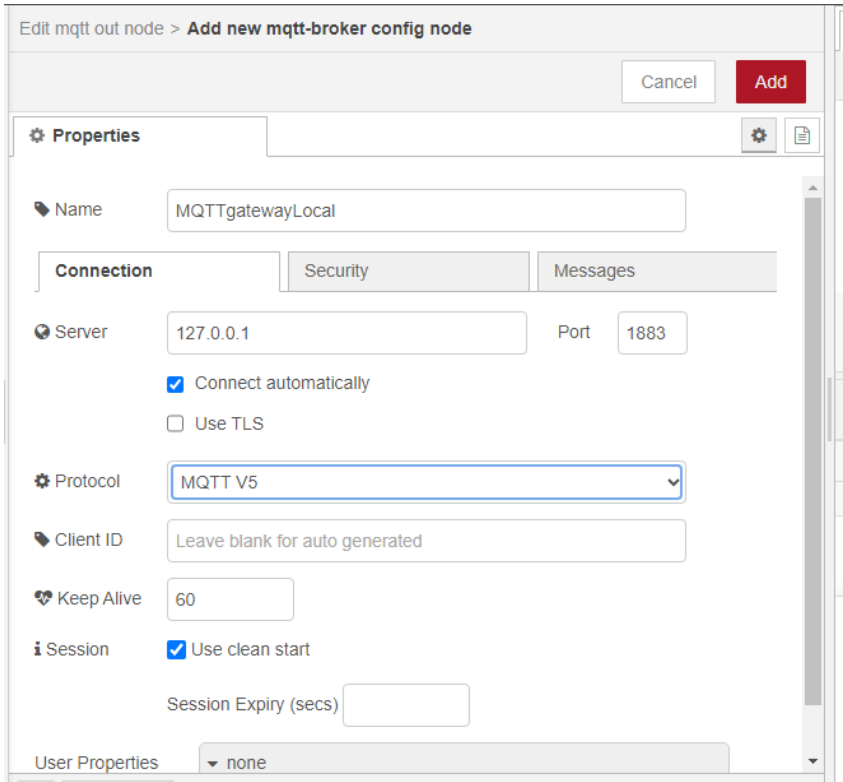

Figura 65 – Parámetros de Conexión MQTT

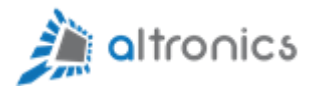

Y en la pestaña de Seguridad ingresamos el AccessToken de nuestro dispositivo Gateway:

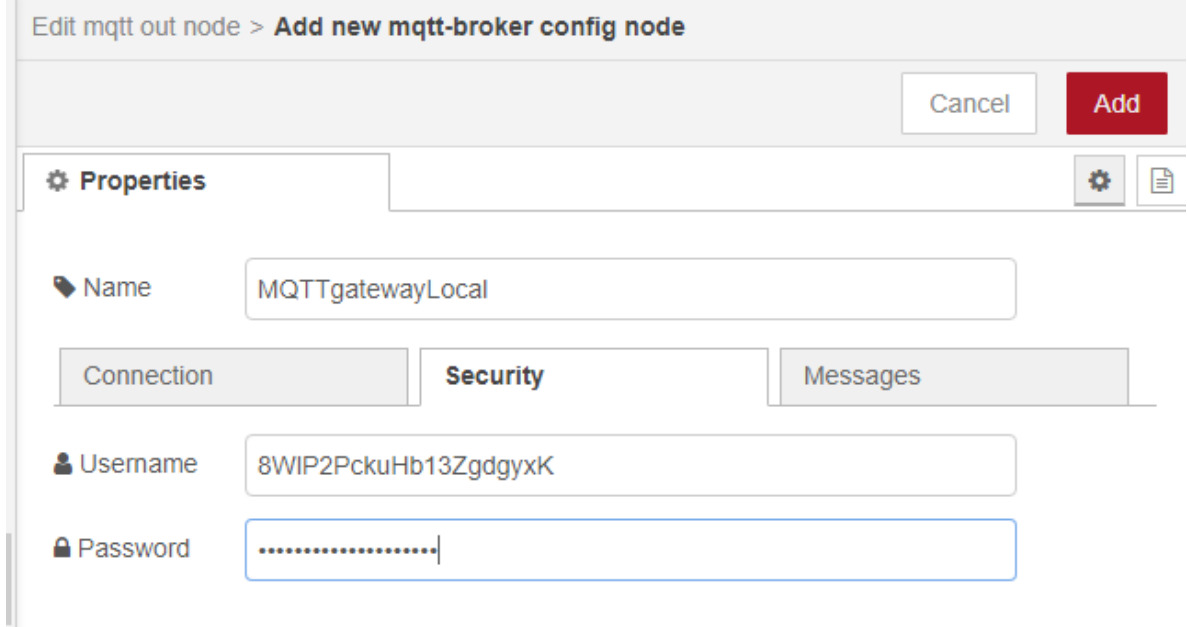

Figura 66 – Credenciales MQTT

Se ingresa el mismo Token en Username y en Password.

Y luego de dar click en Add debemos modificar el tópico de la conexión MQTT con el siguiente valor:

v1/gateway/telemetry

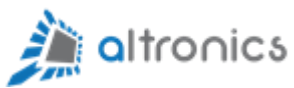

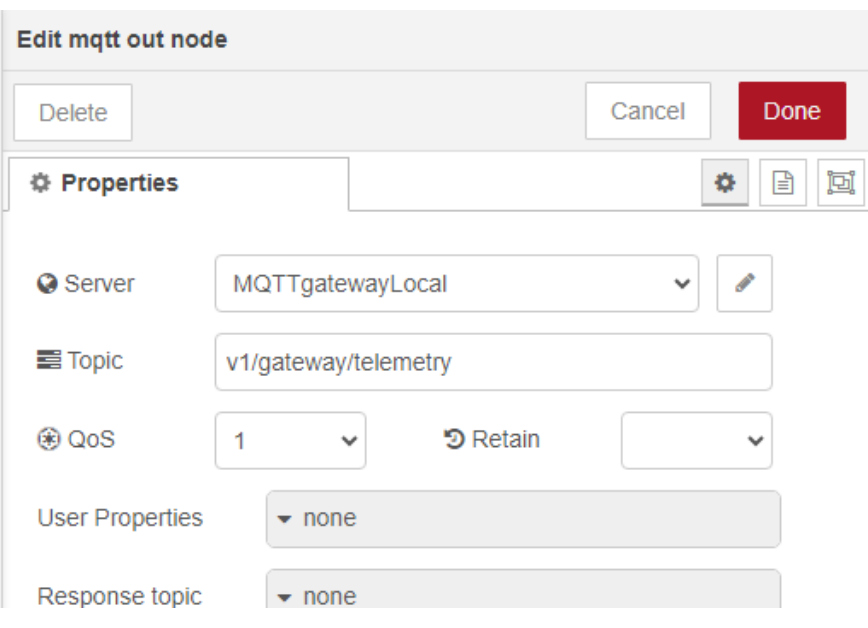

Figura 67 – Tópico de Conexión MQTT

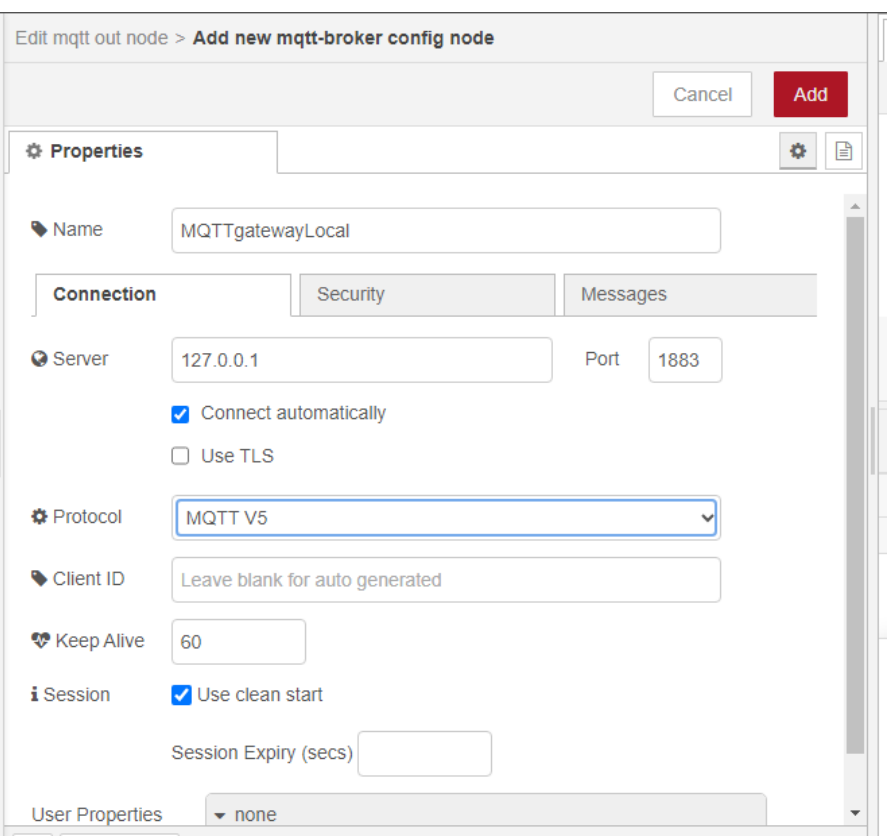

Figura 68 – Parámetros de Conexión MQTT

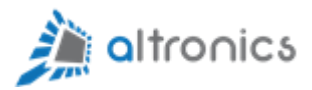

Ahora editamos el nodo de función (con doble click):

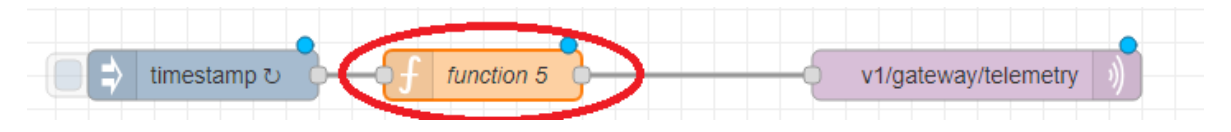

Y le ingresamos el siguiente código en la sección "On Message":

```
// Primero definimos un Nombre o id para el Dispositivo
var device_id = 'TempyHum_2500_Edge';
// Generamos el TimeStamp
var time = Date.now();//Creamos Variables de Telemetría
//Primero creamos una temperatura que entregará
// un valor aleatorio entre 0 y 100.
var temperatura = Math.random() * 100;
// y hacemos lo mismo para crear una variable de humedad
var humedad = Math.random() * 100;// y hacemos lo mismo para crear una variable de luminosidad
var luminosidad = Math.random() * 100;
//Preparamos el objeto JSON para enviar via MQTT hacia 
// la instancia de Thingsboard EDGE local
var valores = \hat{ }{
    "temp": ${temperatura},
    "hum": ${humedad},
    "lum": ${luminosidad}
}`;
msg.payload = \dagger"${device_id}": 
["ts": ${time},
"values": ${valores}
}]
}`;
return msg;
```
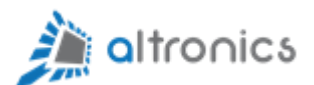

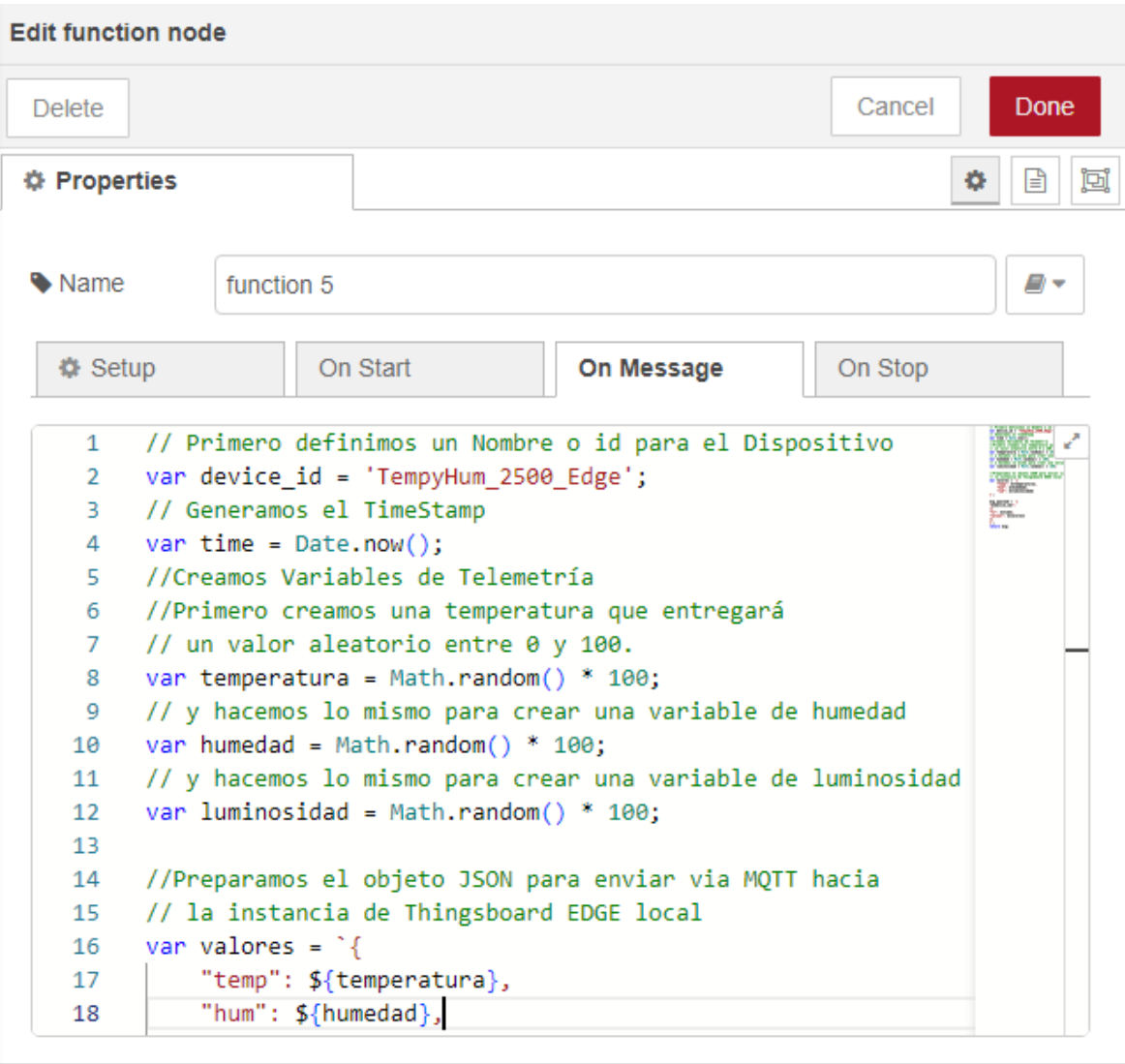

Figura 69 – Código JavaScript

Ahora la daremos un nombre al nodo de función, que coincida con el nombre que le dimos al sensor o dispositivo:

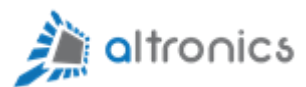

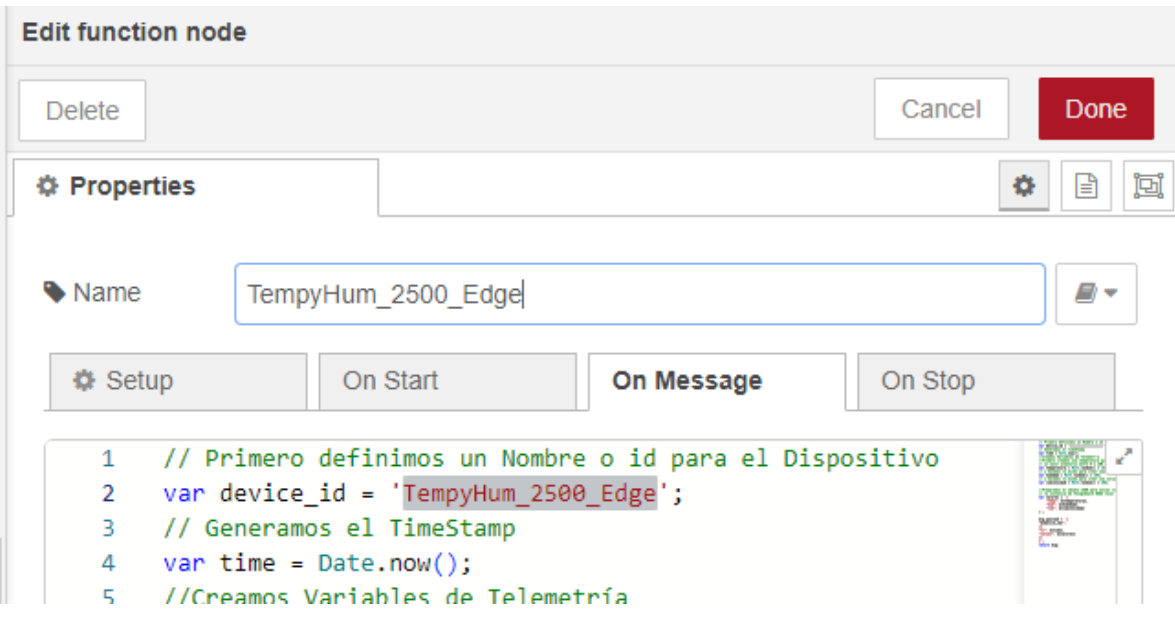

Figura 70 – Editar Nombre de Dispositivo

|  | TempyHum_2500_Edge | v1/gateway/telemetry |
|--|--------------------|----------------------|
|  |                    |                      |

Cuando usted realice este proceso obteniendo datos de sensores reales (por ejemplo con protocolo Modbus), podrá usar como ejemplos los flujos de Nod-RED que dejamos deshabilitados en el capítulo 10.3.

Supongamos que usted tiene un segundo sensor de similares características que el que acabamos de crear. Entonces copiaremos el nodo de función y le cambiaremos el nombre:

|                      |                    | altronics                            |
|----------------------|--------------------|--------------------------------------|
| timestamp ひ          | function 4         | v1/devices/me/telemetry<br>connected |
| timestamp $\upsilon$ | TempyHum_2500_Edge | v1/gateway/telemetry                 |
|                      | TempyHum_2501_Edge |                                      |

Figura 71 – Copiar Nodo de Función

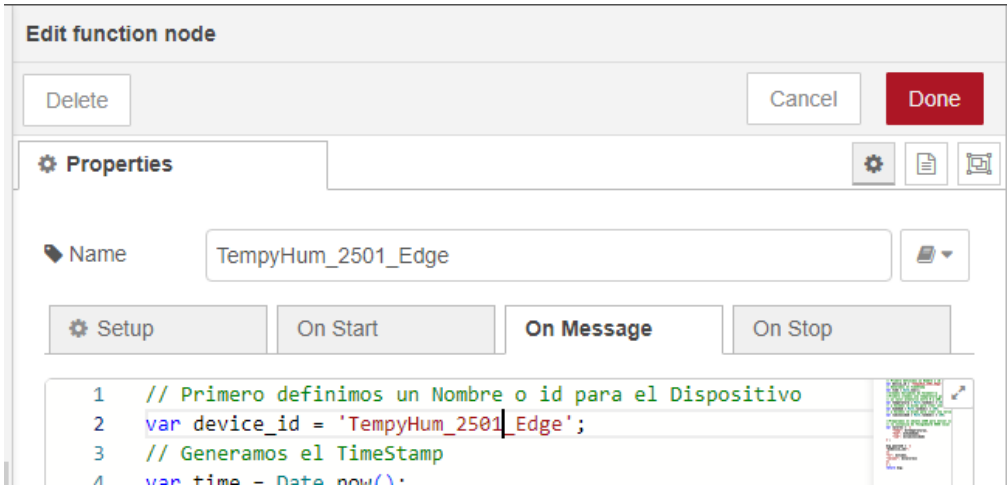

Figura 72 – Editar Nombre de Dispositivo

Y así mismo podemos seguir creando todos los dispositivos que queramos, usando un único dispositivo Gateway.

Daremos click en Deploy y los sensores serán creados automáticamente en Thingsboard Edge y en la nube.

|                                     |                                                       | i <b>a</b> ltronics<br><b>Family</b> |
|-------------------------------------|-------------------------------------------------------|--------------------------------------|
| of ThingsBoard                      | <b>La Dispositivos</b>                                | 13                                   |
| <b>A</b> Principal                  |                                                       |                                      |
| <b>Ledge</b><br>$\hat{\phantom{a}}$ | <b>Dispositivos</b><br>$\equiv$ Filtro de dispositivo |                                      |
| <b>6</b> Status                     | Fecha de creación +<br><b>Nombre</b>                  | Perfil de dispositivo<br>Etiqueta    |
| <b>門 Cloud events</b>               | 2024-01-15 17:56:29<br>TempyHum_2500_Edge             | A<br>default                         |
| $\triangle$ Alarmas                 |                                                       |                                      |
| <b>H</b> Paneles                    | 2024-01-15 17:56:29<br>TempyHum_2501_Edge             | A<br>default                         |

Figura 73 – Dispositivo Recién Creados

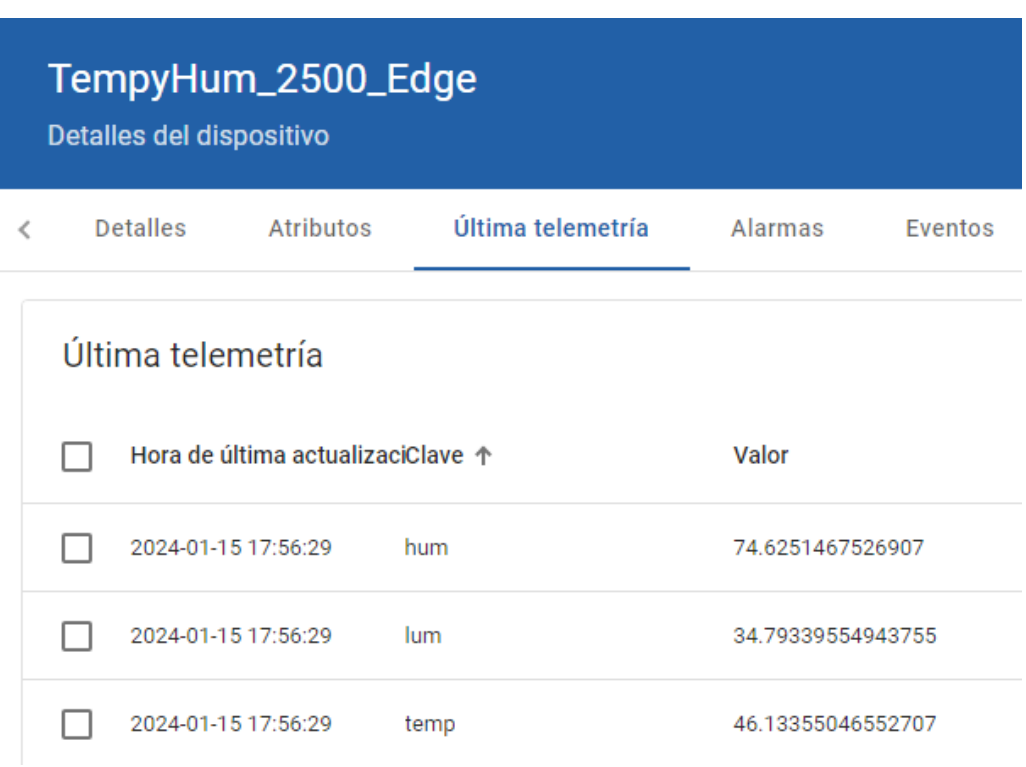

Figura 74 – Telemetría en Línea

Vemos que los datos están llegando tanto en el equipo Edge como en la nube:

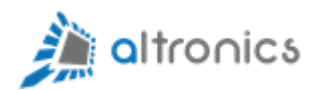

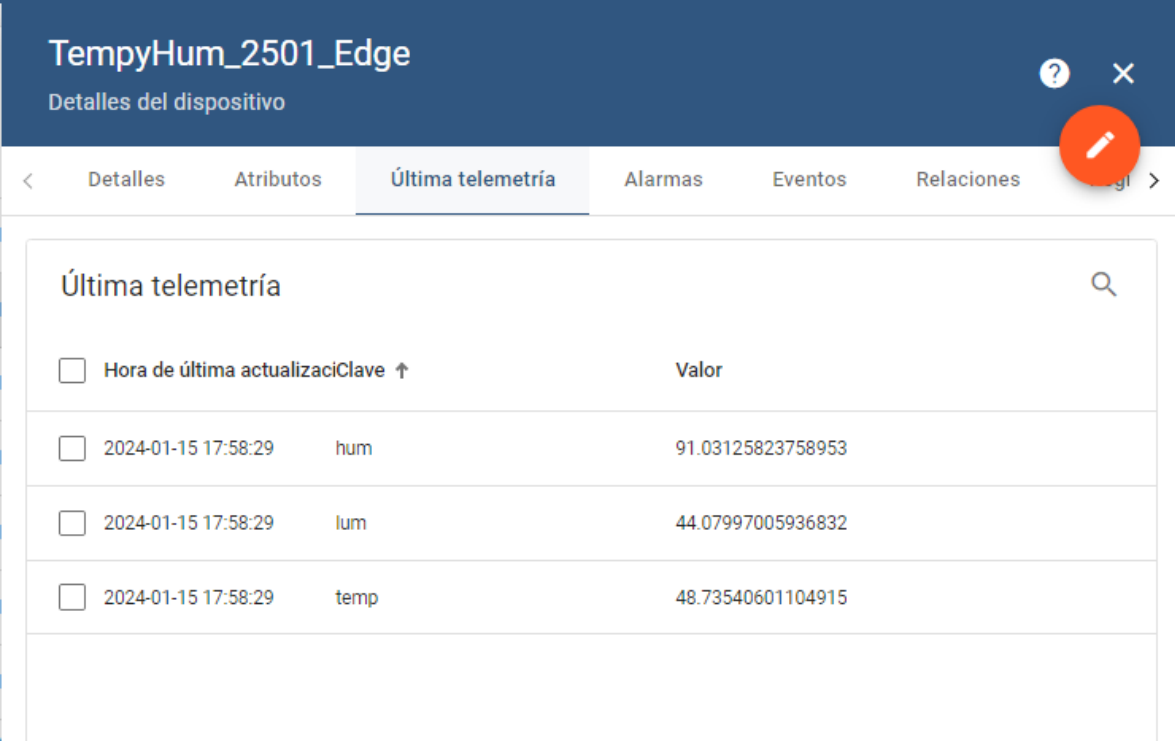

Figura 75 – Telemetría en Línea

Y así mismo todos los equipos nuevos que vayamos creando en Node-RED irán apareciendo de forma automática en Thingsboard.

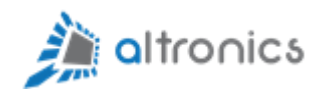

Altronics Chile ® es una marca registrada.